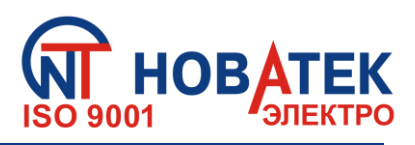

# **РЕГИСТРАТОР ЭЛЕКТРИЧЕСКИХ ПАРАМЕТРОВ МИКРОПРОЦЕССОРНЫЙ**

**РПМ – 416**

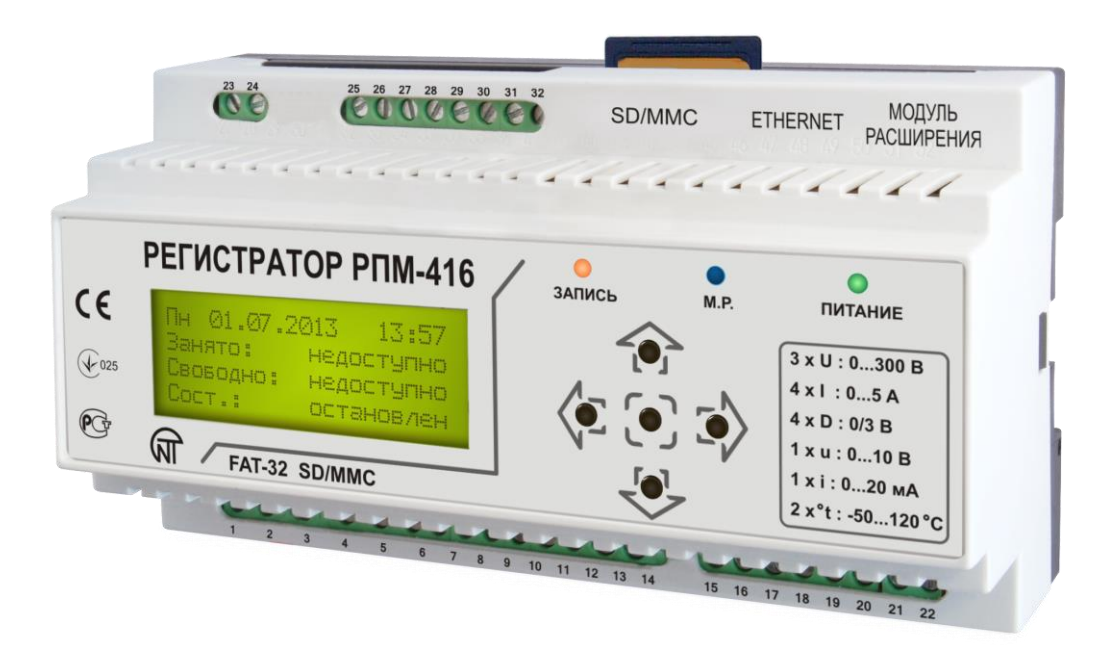

# **РУКОВОДСТВО ПО ЭКСПЛУАТАЦИИ ПАСПОРТ**

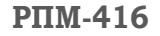

# **СОДЕРЖАНИЕ**

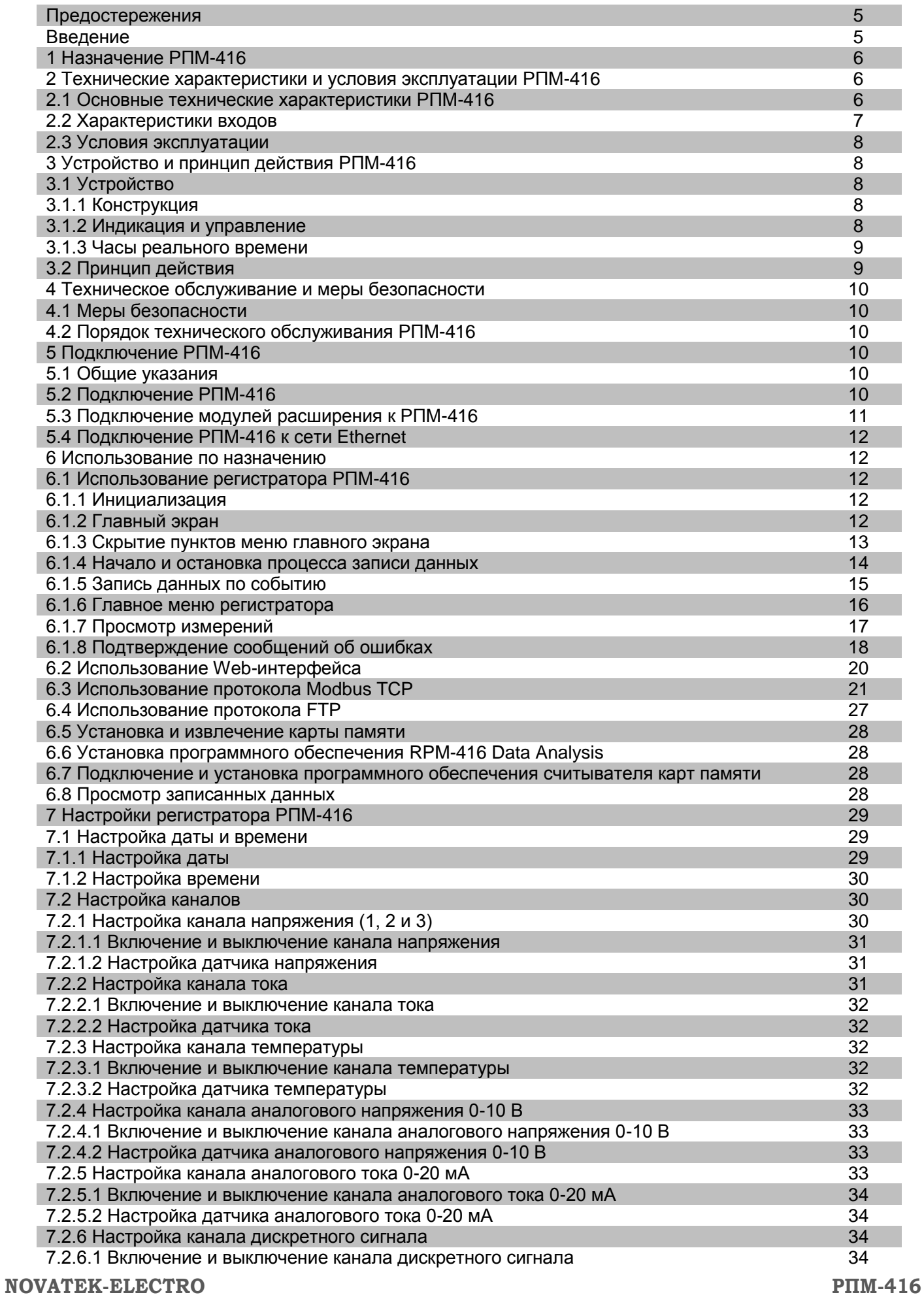

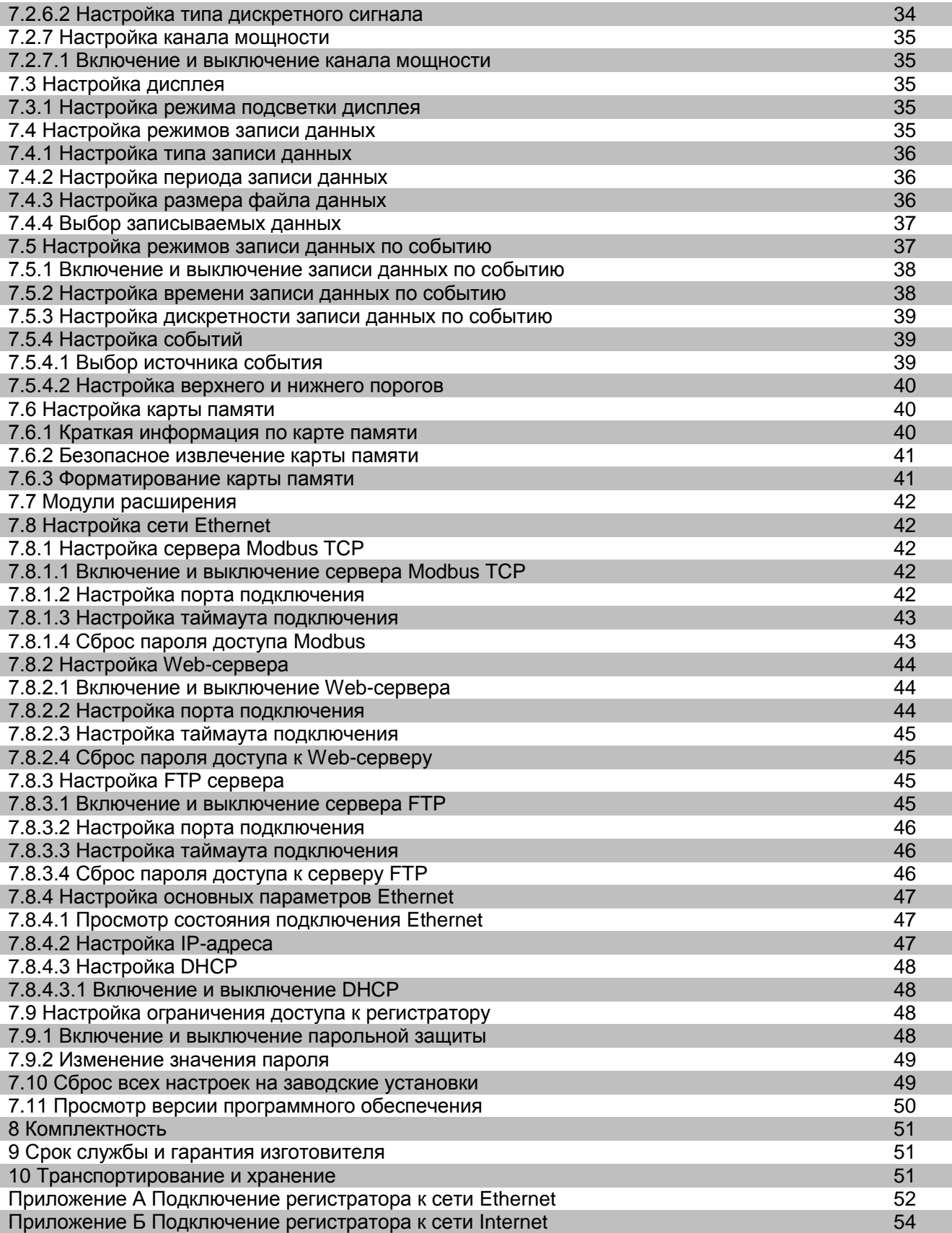

# **ПРЕДОСТЕРЕЖЕНИЯ**

Перед использованием прибора внимательно ознакомьтесь с Руководством по эксплуатации.

 $~\sim 5~\sim$ 

Перед подключением прибора к электрической сети выдержите его в течение двух часов при условиях эксплуатации.

Для чистки прибора не используйте абразивные материалы или органические соединения (спирт, бензин, растворители и т.д.).

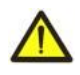

**ЗАПРЕЩАЕТСЯ** САМОСТОЯТЕЛЬНО ОТКРЫВАТЬ И РЕМОНТИРОВАТЬ ПРИБОР. Компоненты прибора могут находиться под напряжением сети.

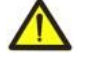

**ЗАПРЕЩАЕТСЯ** ЭКСПЛУАТАЦИЯ ПРИБОРА С МЕХАНИЧЕСКИМИ ПОВРЕЖДЕНИЯМИ КОРПУСА.

**НЕ ДОПУСКАЕТСЯ** ПОПАДАНИЕ ВОДЫ В ПРИБОР И ЭКСПЛУАТАЦИЯ ПРИБОРА В УСЛОВИЯХ ВЫСОКОЙ ВЛАЖНОСТИ.

При соблюдении правил эксплуатации устройство безопасно для использования.

# **ВВЕДЕНИЕ**

Настоящее руководство по эксплуатации предназначено для ознакомления с устройством, принципом действия, конструкцией, порядком эксплуатации и обслуживания Регистратора электрических параметров микропроцессорного РПМ-416 (в дальнейшем по тексту «регистратор», «РПМ-416» или «регистратор РПМ-416»).

Термины и сокращения:

- **Витая пара**  пара изолированных проводников в кабеле, свитых между собой для уменьшения искажений передаваемых сигналов;
- **Дисплей** символьный жидкокристаллический дисплей 4 строки по 20 символов;
- **Курсор**  экранная пометка ◄ ►, показывающая текущую позицию, к которой будет применяться действие;
- **Карта памяти**  портативная флэш-карта памяти SD / MMC, использующаяся для многократной записи и хранения информации в портативных электронных устройствах;
- **МР** модуль расширения (устройство, подключаемое к регистратору для расширения спектра входных сигналов);
- **МИ**  модуль измерения (является частью схемы регистратора).
- **ПК** персональный компьютер;
- **По умолчанию** предустановленные значения параметров, которые регистратор использует в своей работе, пока пользователь не изменил эти значения явным образом;
- **Сухой контакт** контакт, у которого отсутствует гальваническая связь с цепями электропитания и "землей" (например: механическая кнопка, геркон, контакты реле, обычный и концевой выключатели);
- **ТТ** трансформатор тока, предназначенный для передачи сигнала измерительной информации (например Т-0,66, ТОП-066, ТШП-0,66 и т.д. с классом точности 0,5 или 0,5 S);
- **Форматирование** процесс записи на карту памяти структуры файловой системы (FAT12, FAT16 или FAT32), которая позволяет использовать карту памяти в операционной системе для хранения данных;
- **Экран**  полноформатное (4 строки по 20 символов) изображение, выводимое на дисплей;
- $\div$  10Base-T стандарт Ethernet для связи по витым парам со скоростью 10 Мбит / с;
- **100Base-T** стандарт Ethernet для связи по витым парам со скоростью 100 Мбит / с;
- **DHCP** сетевой протокол, позволяющий устройствам автоматически получать IP-адреса и другие параметры, необходимые для работы в сети TCP / IP;
- **Ethernet** пакетная технология передачи данных, применяемая преимущественно в компьютерных локальных сетях;
- **FTP** стандартный протокол передачи файлов по TCP / IP сетям;
- **Modbus TCP** открытый коммуникационный протокол, основанный на архитектуре "клиентсервер". Используется для передачи данных в сетях TCP / IP;
- **MAC** адрес, используемый в передачах по Ethernet для идентификации устройств. Как правило, имеет глобально уникальное значение;
- $\div$  **RMS** среднее квадратическое (квадратичное) значение;
- **RJ-45** унифицированный разъем, используемый для подключений в сетях по стандарту 10Base-T/100Base-T;
- **RJ-11** унифицированный разъем, используемый для подключения телефонного или телекоммуникационного оборудования;
- **Web-интерфейс** система взаимодействия пользователя с устройством через браузер компьютера;

#### **1 НАЗНАЧЕНИЕ РПМ-416**

Регистратор РПМ-416 является микропроцессорным устройством, предназначенным для измерения значений электрических параметров, отображения этих значений на дисплее регистратора, а также архивирования данных.

Архивирование данных выполняется на сменную карту памяти (SD / MMC), в дальнейшем возможен их анализ при помощи программного обеспечения RPM-416 Data Analysis (программа расположена на сайте www.novatek-electro.com), установленного на стационарном или портативном ПК. Файлы данных имеют расширение "RDF".

Регистратор РПМ-416 имеет встроенные часы реального времени с питанием от встроенной литиевой батареи.

В РПМ-416 предусмотрено подключение к сети Ethernet по стандарту 10Base-T или 100Base-T. В этом случае, одновременно с записью данных на карту памяти, возможна конфигурация РПМ-416 и передача данных на ПК.

Основные возможности регистратора:

- **Многоканальность** достаточно одного регистратора для получения полной информации о работе наблюдаемого объекта;
- **Универсальность** в регистраторе предусмотрено подключение дополнительных модулей, позволяющих расширить спектр входных сигналов (напряжение, ток, температура, дискретные входы, и др.);
- **Гальваническая развязка** входные сигналы высокого напряжения и тока гальванически развязаны от остальных входов, что обеспечивает простоту подключения регистратора;
- **Высокая надежность** система самоконтроля и алгоритм сохранения данных не допускают потери данных в случае возникновения аварийных ситуаций (пропадание питания);
- **Удобство настройки** четырехстрочный символьный дисплей с подсветкой позволяет настроить регистратор и следить за ходом его работы (на дисплей выводятся значения записываемых входных сигналов), клавиатура служит для настройки и управления
- регистратором;<br>**\*** Удаленный м **Удаленный мониторинг и конфигурация** – регистратор, установленный в труднодоступном месте с подключенным Ethernet, способен, параллельно с записью на карту памяти, осуществлять передачу данных в ПК. Это позволяет удаленно следить за состоянием объекта. Более подробный анализ выполняется на основании данных, сохраненных на карте памяти. Web-интерфейс позволяет удаленно через браузер компьютера выполнить конфигурацию регистратора без установки каких-либо дополнительных программ.

#### **2 ТЕХНИЧЕСКИЕ ХАРАКТЕРИСТИКИ И УСЛОВИЯ ЭКСПЛУАТАЦИИ РПМ-416**

#### **2.1 Основные технические характеристики**

Основные технические характеристики РПМ-416 указаны в таблице 2.1.

#### **Таблица 2.1** – Основные технические характеристики

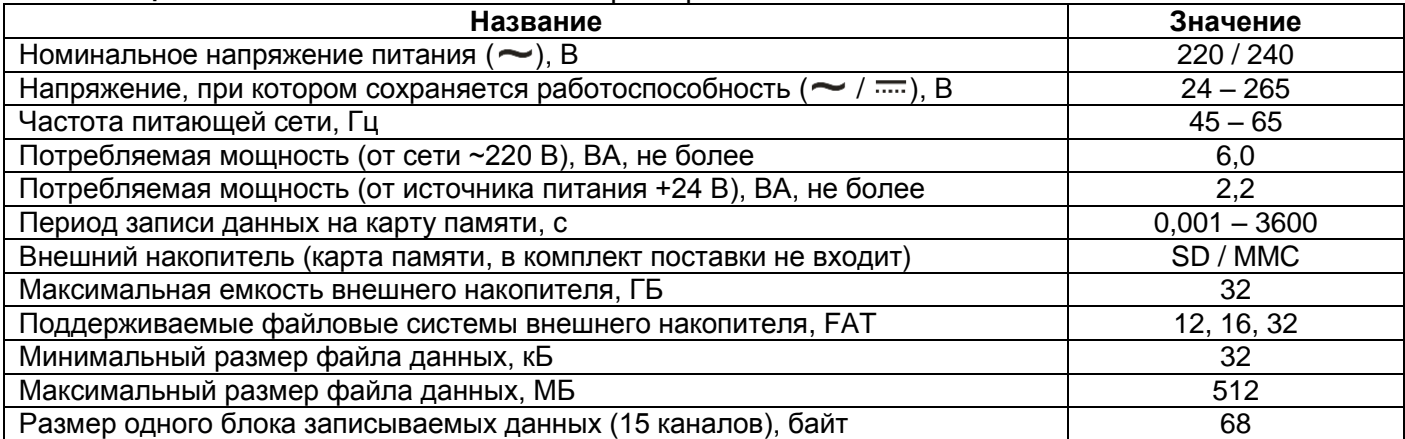

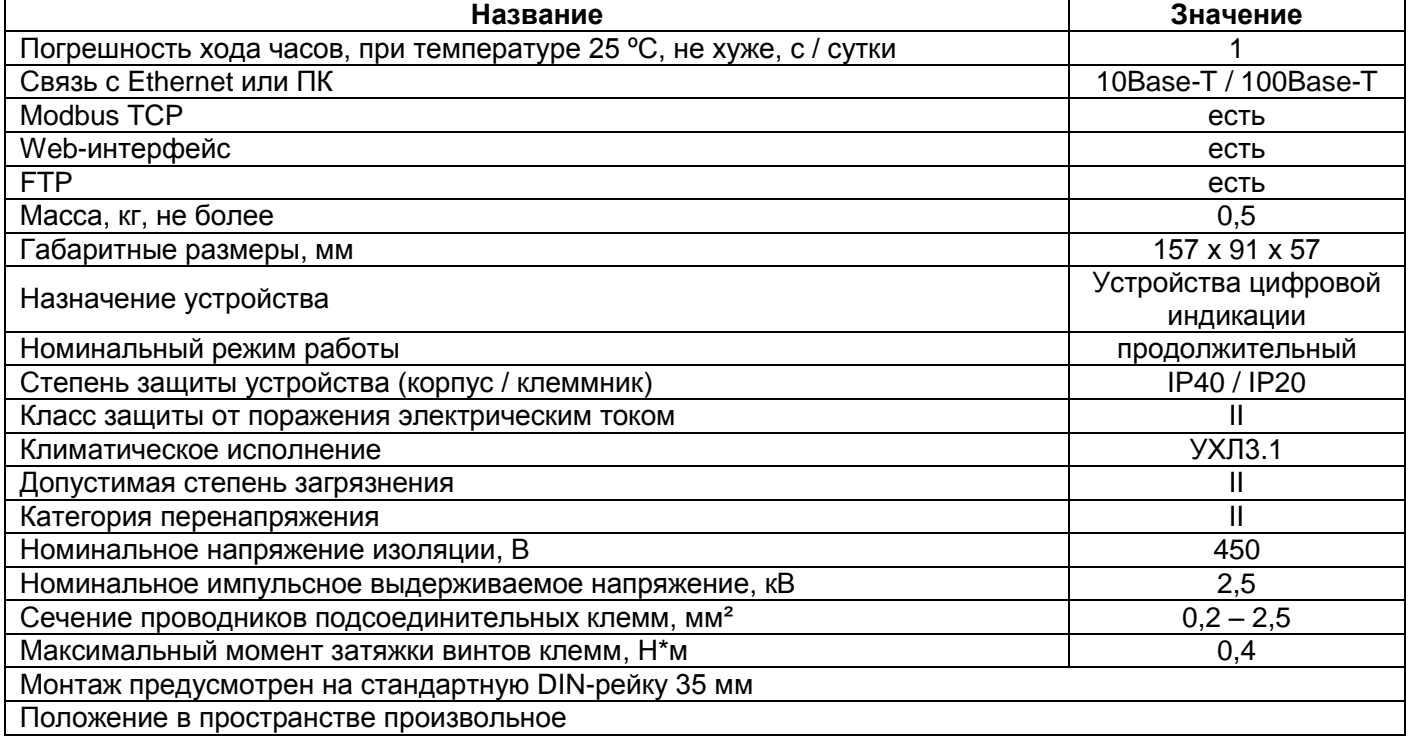

Вредные вещества в количестве, превышающем предельно допустимые концентрации, отсутствуют.

# **2.2 Характеристики входов**

Характеристики входов РПМ-416 представлены в таблице 2.2. Погрешность измерения представлена в виде: ± % от значения шкалы.

# **Таблица 2.2** – Характеристики входов

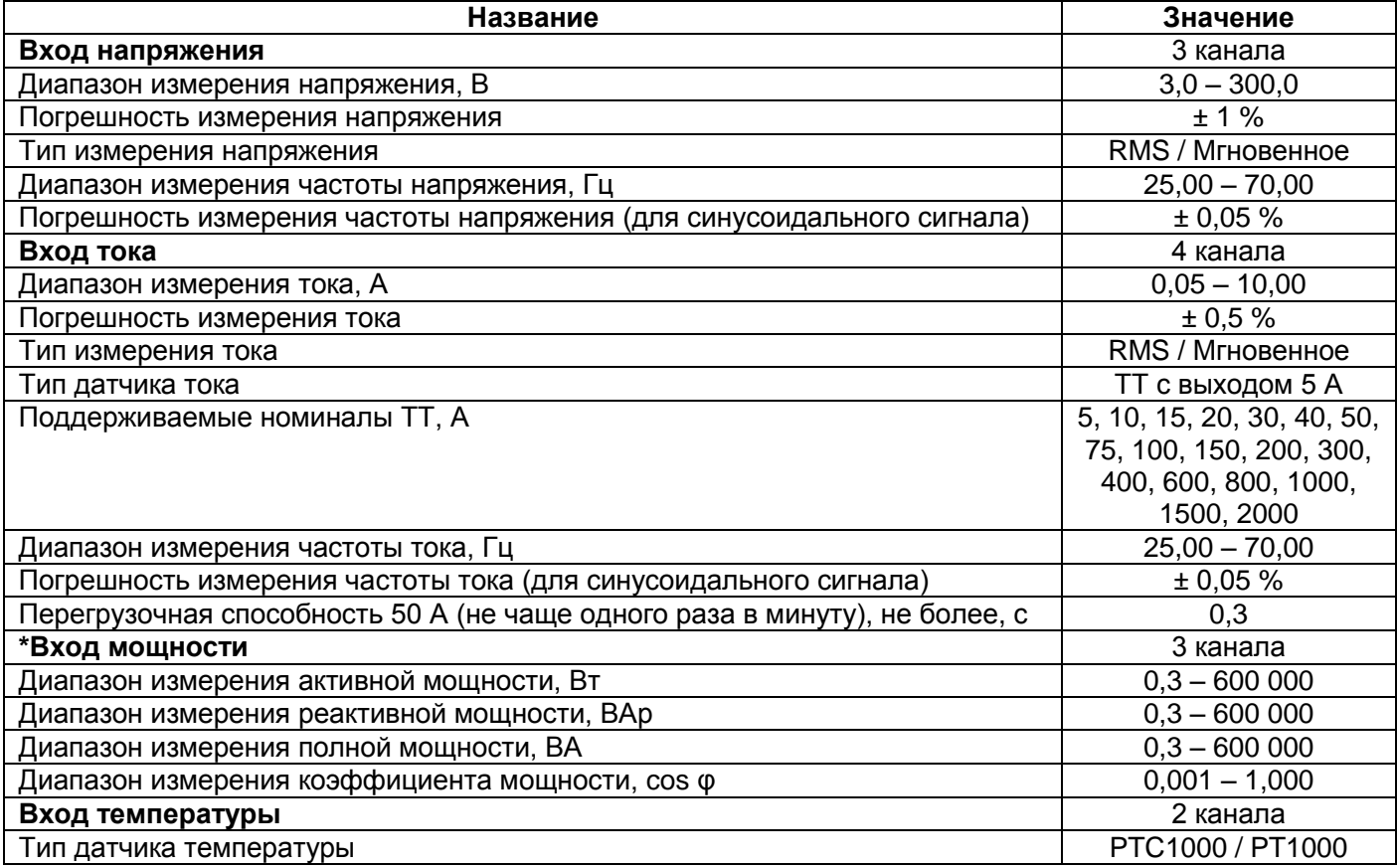

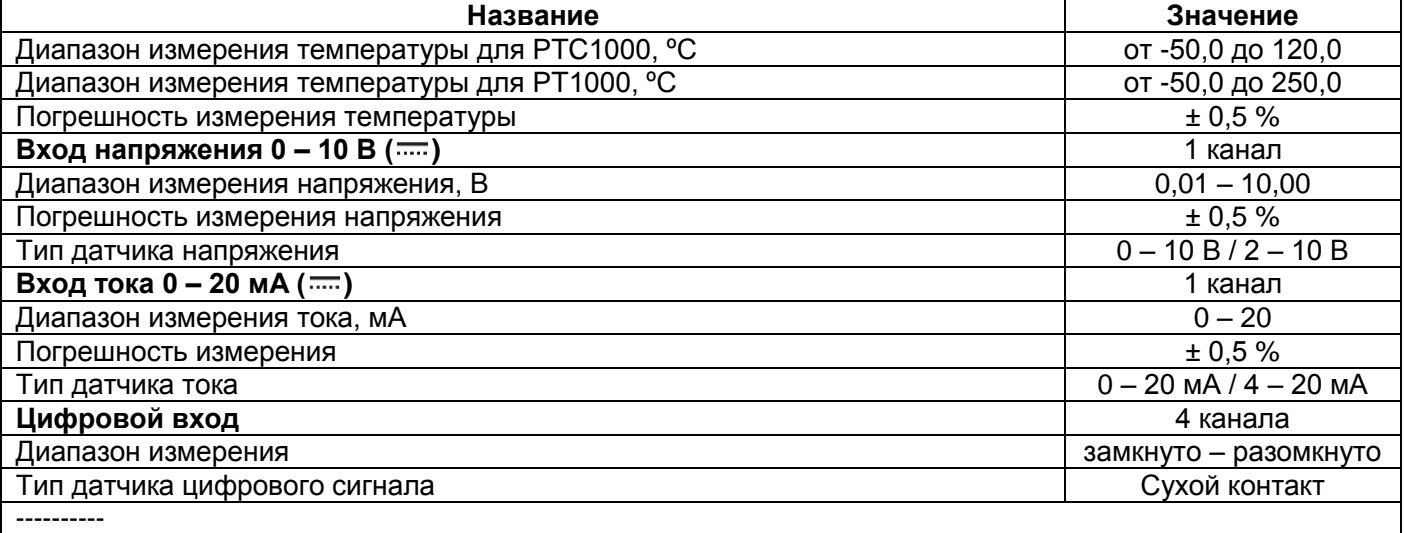

\* - вход мощности не имеет физических клемм подключения, параметры мощности рассчитываются исходя из измеренных значений напряжения и тока.

# **2.3 Условия эксплуатации**

Регистратор РПМ-416 предназначен для эксплуатации в следующих условиях:

- Температура окружающей среды от минус 20 до +45 ºС;
- Атмосферное давление от 84 до 106,7 кПа;
- Относительная влажность воздуха (при температуре +25 ºС) 30 … 80%.

# **3 УСТРОЙСТВО И ПРИНЦИП ДЕЙСТВИЯ РПМ-416**

#### **3.1 Устройство**

#### **3.1.1 Конструкция**

Регистратор конструктивно выполнен в пластмассовом корпусе, предназначенном для крепления на DIN-рейку 35 мм, размеры корпуса (157 мм х 91 мм х 57 мм) 9 модулей типа S. Корпус выполнен из удароустойчивого, самозатухающего материала ABS. Эскиз корпуса с габаритными и установочными размерами приведен на рисунке 3.1.

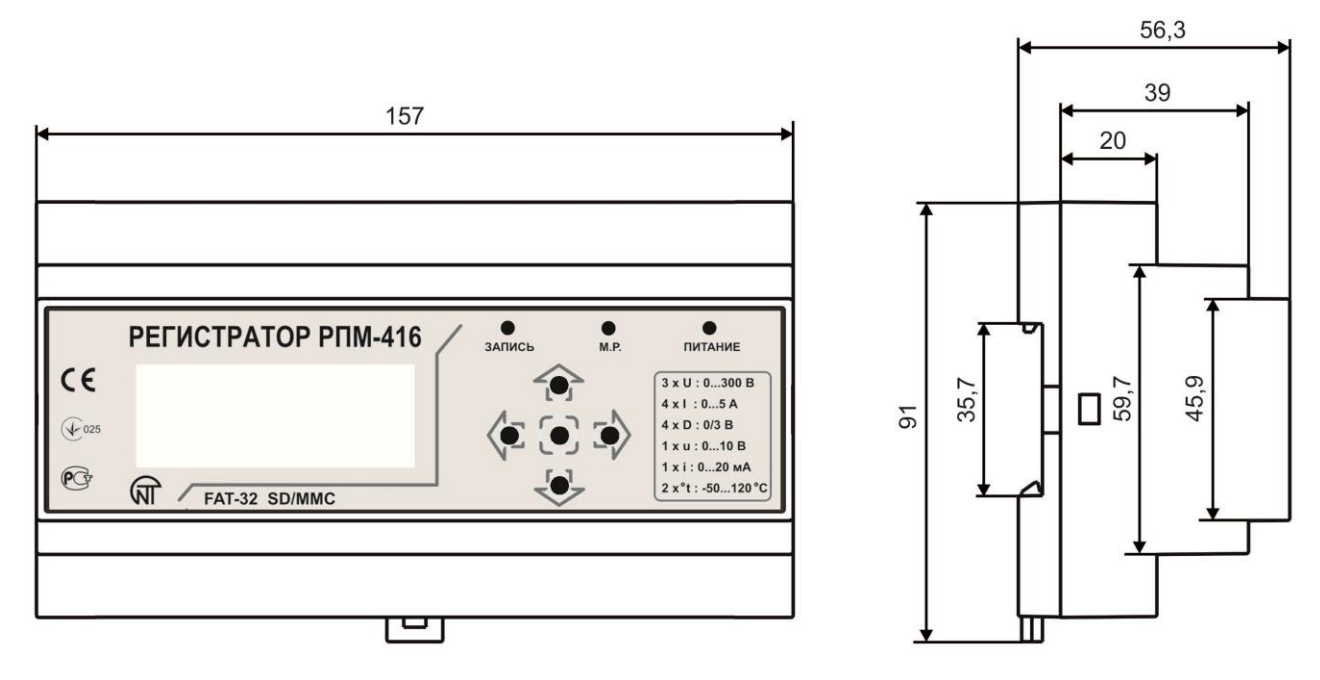

**Рисунок 3.1** – Внешний вид и габаритные размеры регистратора

#### **3.1.2 Индикация и управление**

На рисунке 3.2 приведен внешний вид лицевой панели регистратора.

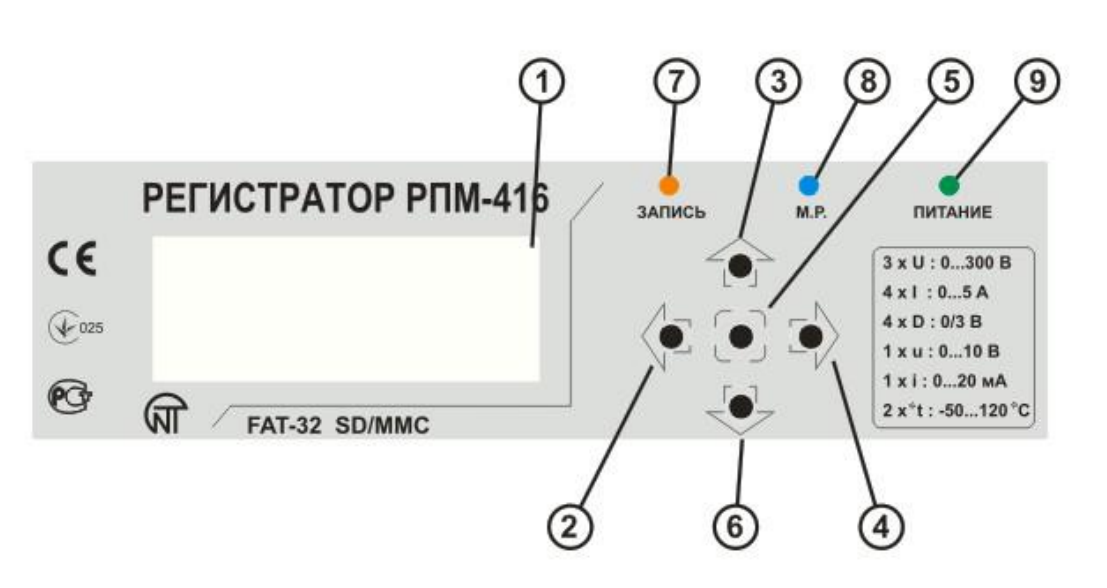

- 1 Дисплей (подсветка желто-зеленая);
- 2 Кнопка ◄ (влево), используется для перемещения указателя влево;
- 3 Кнопка ▲ (вверх), используется для перемещения указателя вверх или увеличения значения параметра;
- 4 Кнопка ► (вправо), используется для перемещения указателя вправо;
- 5 Кнопка ◙ (ввод), используется для подтверждения ввода значения или выбора пункта меню;
- 6 Кнопка ▼ (вниз), используется для перемещения указателя вниз или уменьшения значения параметра;
- 7 Светодиодный индикатор **ЗАПИСЬ** (горит когда запущен процесс записи данных на карту памяти, отключен – когда процесс записи данных на карту памяти остановлен, вспыхивает – когда процесс записи данных на карту памяти приостановлен, мигает – когда присутствует хоть одна ошибка в работе регистратора);
- 8 Светодиодный индикатор **М.Р.** (М.Р. горит когда хоть один модуль расширения подключен, мигает – когда идет обмен данными с модулями расширения, отключен – когда модули расширения не подключены);
- 9 Светодиодный индикатор **ПИТАНИЕ** (горит когда питание подано, отключен когда питание отсутствует).

#### **Рисунок 3.2** – Лицевая панель регистратора

На лицевой панели регистратора располагаются элементы управления (пятикнопочная клавиатура) и индикации (жидкокристаллический символьный дисплей), рисунок 3.2. При помощи клавиатуры выполняются все настройки параметров работы регистратора и запуск процесса записи значения входных сигналов на карту памяти. Текущие значения параметров работы регистратора, значения входных сигналов и информация о состоянии регистратора отображаются на дисплее.

#### **3.1.3 Часы реального времени**

Регистратор оснащен встроенными часами реального времени, питание которых осуществляется (в случае отключения основного питания) от встроенного элемента резервного питания – литиевой батареи. Энергии батареи хватает на непрерывную работу часов в течение 10 лет (при температуре 25 ºС). В случае эксплуатации регистратора при температуре на границах рабочего диапазона, время работы часов сокращается.

#### **3.2 Принцип действия**

Принцип действия регистратора основан на измерении значений со всех датчиков, подключенных к входам регистратора, накоплении данных во внутренней памяти регистратора и записи их на внешний носитель – карту памяти (SD / MMC).

# **4 ТЕХНИЧЕСКОЕ ОБСЛУЖИВАНИЕ И МЕРЫ БЕЗОПАСНОСТИ**

#### **4.1 Меры безопасности**

- 4.1.1 **ВЕЛИЧИНЫ ЗНАЧЕНИЙ ИЗМЕРЯЕМЫХ СИГНАЛОВ, ПОДКЛЮЧАЕМЫХ К ВХОДНЫМ КЛЕММАМ РЕГИСТРАТОРА, НЕ ДОЛЖНЫ ПРЕВЫШАТЬ УКАЗАННЫЕ В ДАННОМ РУКОВОДСТВЕ ПО ЭКСПЛУАТАЦИИ, Т.К. ЭТО МОЖЕТ ВЫЗВАТЬ ПОВРЕЖДЕНИЕ ВХОДНЫХ ЦЕПЕЙ, ПРОБОЙ КОНТАКТНОЙ ГРУППЫ И ВОЗГОРАНИЕ РЕГИСТРАТОРА.**
- 4.1.2 **В РПМ-416 ИСПОЛЬЗУЕТСЯ ОПАСНОЕ ДЛЯ ЖИЗНИ НАПРЯЖЕНИЕ**. **При устранении неисправностей, техническом обслуживании, монтажных работах необходимо отключить регистратор и подключенные к нему измерительные линии от сети.**
- 4.1.3 Регистратор не предназначен для эксплуатации в условиях вибрации и ударов.
- 4.1.4 Не допускается попадание влаги на входные контакты клеммных блоков и внутренние электроэлементы регистратора.
- 4.1.5 Запрещается использование регистратора в агрессивных средах с содержанием в воздухе кислот, щелочей, масел и т. п.
- 4.1.6 Подключение, регулировка и техническое обслуживание регистратора должны выполняться только квалифицированными специалистами, изучившими настоящее Руководство по эксплуатации.
- 4.1.7 При эксплуатации и техническом обслуживании необходимо соблюдать требования нормативных документов: ГОСТ 12.3.019-80, "Правил технической эксплуатации электроустановок потребителей" и "Правил техники безопасности при эксплуатации электроустановок потребителей".

#### **4.2 Порядок технического обслуживания РПМ-416**

Рекомендуемая периодичность технического обслуживания – каждые шесть месяцев.

Техническое обслуживание состоит из визуального осмотра регистратора, в ходе которого проверяется надежность подсоединения проводов, отсутствие сколов и трещин на его корпусе.

При выполнении технического обслуживания регистратора соблюдать все меры безопасности, изложенные в пункте 4.1.

#### **5 ПОДКЛЮЧЕНИЕ РПМ-416**

#### **5.1 Общие указания**

Подготовить кабели для соединения регистратора с датчиками и внешними устройствами, а также с источником питания. Для обеспечения надежности электрических соединений рекомендуется использовать медные кабели, концы которых перед подключением следует тщательно зачистить. Зачистку жил кабеля следует выполнять с таким расчетом, чтобы их оголенные концы после подключения к регистратору не выступали за пределы клеммника. Рекомендованное сечение кабеля для измерения тока  $1.5 - 2.5$  мм<sup>2</sup>, для остальных соединений 0.75 - 2.5 мм<sup>2</sup>.

Для уменьшения влияния электромагнитных помех, при прокладке линий "регистратор - датчик", следует выделить их в самостоятельную трассу (или несколько трасс). Трассы располагают отдельно от силовых кабелей, а также от кабелей, создающих высокочастотные и импульсные помехи. Трассы следует планировать таким образом, чтобы длина сигнальных линий была минимальной.

Подключение модулей расширения выполняется с помощью кабеля КМР-11-1 (см. пункт 5.2, кабель поставляется в комплекте с каждым модулем расширения).

Подключение регистратора к сети Ethernet выполняется кабелем, выполненным по стандарту ANSI EIA TIA 568B (см. пункт 5.3, кабель поставляется в комплекте с регистратором).

При использовании источника резервного питания, подключение которого выполняется к тем же клеммам, что и основной источник питания. Необходимо предусмотреть схему АВР (Автоматический ввод резерва) переключения с основного источника питания на резервный.

Для обеспечения беспрерывной записи данных, АВР должен выполнять переключение на резервный источник питания за время, не большее чем 0,5 с.

#### **5.2 Подключение**

Подключение РПМ-416 выполняется по схеме, представленной на рисунке 5.1.

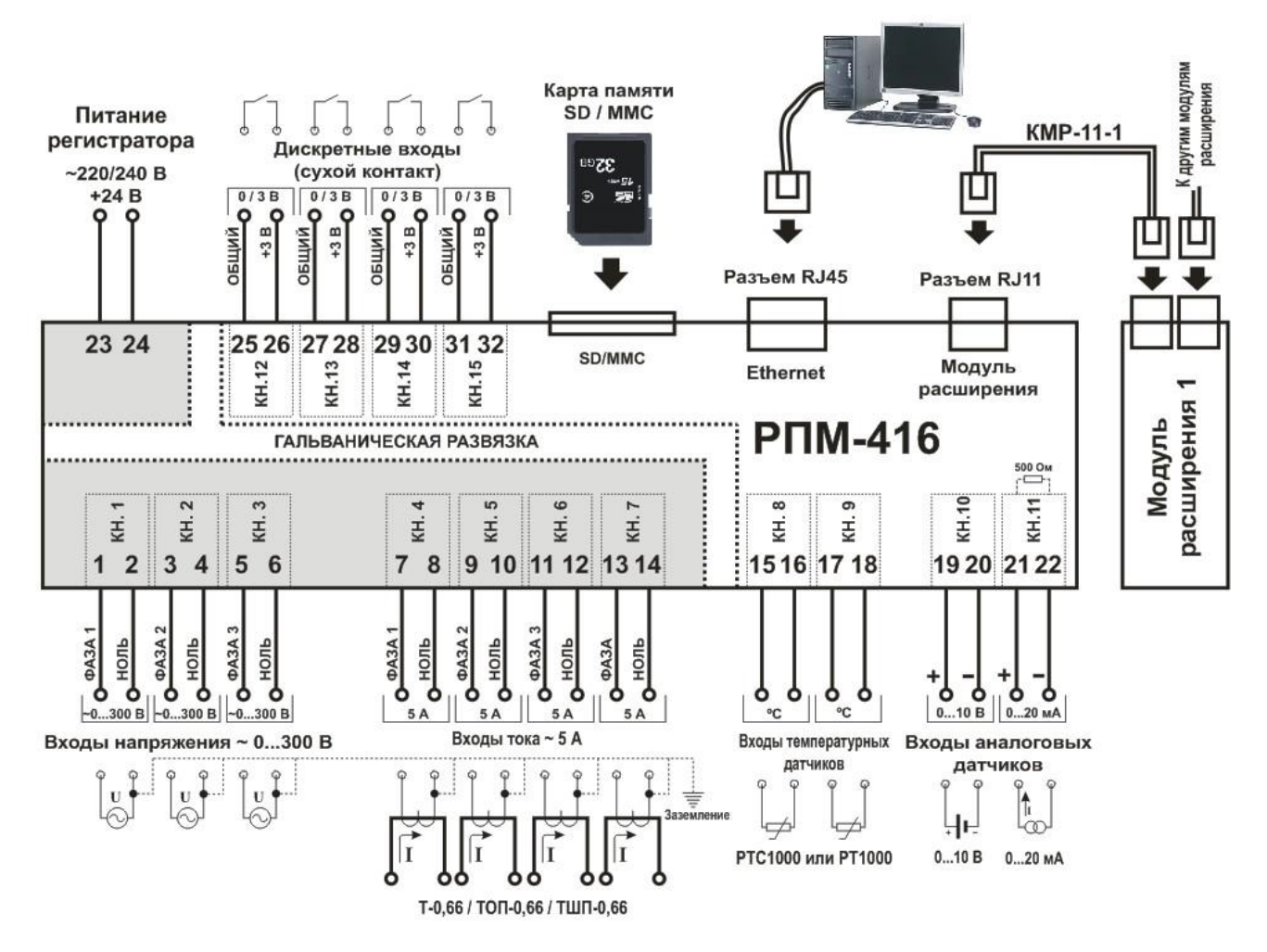

**Рисунок 5.1** – Схема подключения РПМ-416

**ВНИМАНИЕ:** КЛЕММЫ (23,24), ПРЕДНАЗНАЧЕННЫЕ ДЛЯ ПОДКЛЮЧЕНИЯ СЕТИ ПИТАНИЯ И КЛЕММЫ (1,2,3,4,5,6) ИЗМЕРЕНИЯ НАПРЯЖЕНИЯ, РАССЧИТАНЫ НА МАКСИМАЛЬНОЕ НАПРЯЖЕНИЕ 300 В. ВО ИЗБЕЖАНИЕ ЭЛЕКТРИЧЕСКОГО ПРОБОЯ ИЗОЛЯЦИИ ПОДКЛЮЧЕНИЕ ИСТОЧНИКОВ НАПРЯЖЕНИЯ ВЫШЕ УКАЗАННОГО ЗАПРЕЩАЕТСЯ.

# **5.3 Подключение модулей расширения к РПМ-416**

К регистратору можно подключить одновременно до 4 модулей расширения. При попытке добавить большее количество, регистратор перестанет воспринимать все модули и отключит их. Установка модулей расширения выполняется при отключенном питании регистратора.

Подключение модуля выполняется при помощи кабеля КМР-11-1 (в комплект поставки не входит). Нумерация выводов кабеля КМР-11-1 представлена на рисунке 5.2.

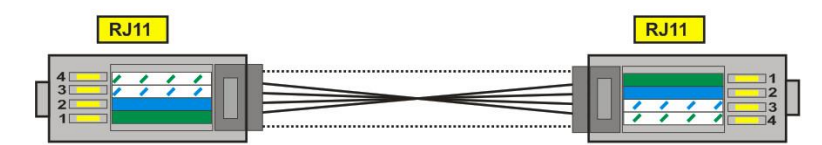

| N <sub>2</sub> | Цвет           | Назначение    |
|----------------|----------------|---------------|
|                | зеленый        | питание       |
| 2              | синий          | синхронизация |
| 3              | бело - синий   | данные        |
| 4              | бело - зеленый | земля         |

**Рисунок 5.2** – Нумерация выводов кабеля КМР-11-1

Один конец кабеля подключается к гнезду RJ11 расположенному на регистраторе как показано на рисунке 5.1, другой конец кабеля подключается к гнезду RJ11 расположенному на модуле расширения.

Установка соединения выполняется автоматически после включения питания регистратора.

Кабель КМР-11-1 поставляется в комплекте с каждым модулем расширения.

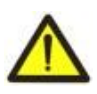

**ВНИМАНИЕ:** ПОДКЛЮЧЕНИЕ МОДУЛЕЙ РАСШИРЕНИЯ ВЫПОЛНЯЕТСЯ С ПРАВОЙ СТОРОНЫ КОРПУСА РЕГИСТРАТОРА И ТОЛЬКО ПРИ ПОМОЩИ КАБЕЛЯ КМР-11-1 (СМ. РИСУНОК 5.1).

# **5.4 Подключение РПМ-416 к сети Ethernet**

Подключение регистратора к сети Ethernet выполняется с помощью кабеля, выполненного по стандарту ANSI EIA TIA 568B категории Cat.3 и выше (входит в комплект поставки).

Нумерация выводов такого кабеля показана на рисунке 5.3.

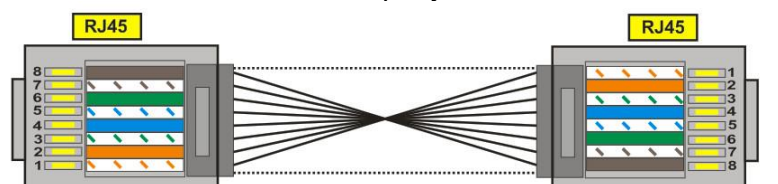

| N <sub>2</sub>      | Цвет              | Назначение |
|---------------------|-------------------|------------|
| 1                   | бело - оранжевый  | TX+        |
| $\overline{2}$      | оранжевый         | TX-        |
| 3                   | бело - зеленый    | $RX+$      |
| $\overline{\bf{4}}$ | синий             | нет        |
| 5                   | бело - синий      | нет        |
| 6                   | зеленый           | RX-        |
| 7                   | бело - коричневый | нет        |
| 8                   | коричневый        | нет        |

**Рисунок 5.3** – Нумерация выводов кабеля соединения с сетью Ethernet

Один конец кабеля подключается к гнезду RJ45 расположенному на регистраторе как показано на рисунке 5.1, другой конец кабеля подключается к гнезду сетевого адаптера расположенного на ПК или другом сетевом устройстве.

Светодиодные индикаторы, расположенные возле гнезда RJ45 отображают:

*зеленый* – обмен данными;

#### *желтый* – связь.

Для установки соединения по интерфейсу Ethernet регистратор и компьютер должны находиться в одной IP-подсети.

Программная настройка регистратора при подключении к сети Ethernet описана в приложении А. Программная настройка регистратора при подключении к сети Internet описана в приложении Б.

#### **6 ИСПОЛЬЗОВАНИЕ ПО НАЗНАЧЕНИЮ**

#### **6.1 Использование регистратора РПМ-416**

#### **6.1.1 Инициализация**

После подачи питания происходит инициализация регистратора, загорается светодиодный индикатор **ПИТАНИЕ** (рисунок 3.2 поз.9) и на дисплее (рисунок 3.2 поз.1) отображается надпись, показанная на рисунке 6.1.

 $PIM-416$ ИНИЦИАЛИЗАЦИЯ...

**Рисунок 6.1** – Инициализация регистратора

# **6.1.2 Главный экран**

По окончании инициализации на дисплее регистратора отобразится главный экран, вид которого зависит от того, установлена карта памяти или отсутствует. На рисунке 6.2 представлены оба варианта главного экрана, с установленной картой памяти и без.

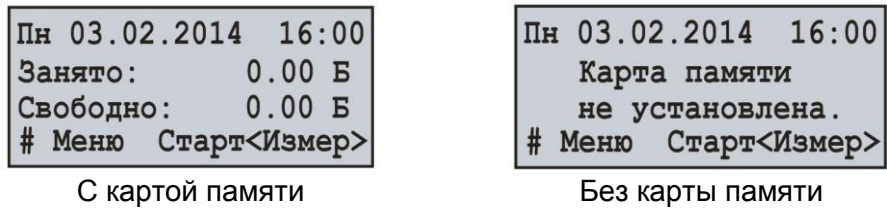

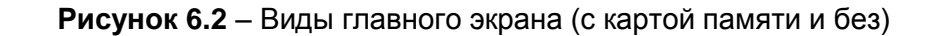

В первой строке отображаются текущие дата и время, представленные в формате дд чч.мм.гггг ЧЧ:ММ, где:

- дд день недели:
	- Пн понедельник;
	- Вт вторник;
	- Ср среда;
	- Чт четверг;
	- Пт пятница;
	- Сб суббота;
	- Вс воскресенье.
- чч число;
- мм месяц;
- гггг год;
- ЧЧ часы;
- ММ минуты.

Во второй и третьей строке отображается информация о занятом и свободном пространстве на карте памяти ("**Занято**" – занятое пространство и "**Свободно**" – свободное пространство).

При отсутствии карты памяти на дисплее отображается надпись "Карта памяти не установлена". В четвертой строке отображаются основные пункты меню управления регистратором. Выбор пунктов меню осуществляется кнопками ◄ (влево) или ► (вправо) (выбранный пункт меню подсвечивается курсором "◄ ►"), подтверждение выбора осуществляется нажатием кнопки ◙ (ввод). Основные пункты меню регистратора:

"**Меню**" – открывает меню настройки регистратора;

"**Старт**" – запускает процесс записи данных на карту памяти;

"**Стоп**" – останавливает процесс записи данных на карту памяти;

"**Пауза**" – приостанавливает процесс записи данных на карту памяти;

"**Прод.**" – возобновляет процесс записи данных на карту памяти;

"**Измер**" – открывает меню просмотра значений, измеряемых регистратором.

#### **6.1.3 Скрытие пунктов меню главного экрана**

Если в течение 10 секунд ни одна из кнопок на лицевой панели регистратора не нажималась, пункты меню управления регистратором будут скрыты, а вместо них будет отображено текущее состояние регистратора (рисунок 6.3).

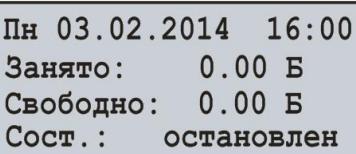

С картой памяти и остановленным процессом записи

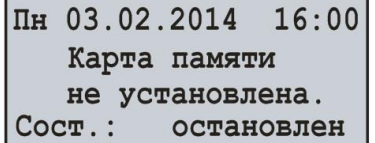

Без карты памяти и остановленным процессом записи

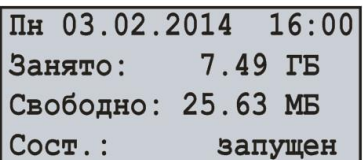

С картой памяти и запущенным процессом записи

**Рисунок 6.3** – Варианты главных экранов состояния регистратора.

Для восстановления отображения пунктов меню управления регистратором, достаточно нажать любую из кнопок на лицевой панели регистратора. Состояние регистратора будет скрыто, а вместо него будут отображены пункты меню управления регистратором (рисунок 6.2).

# **6.1.4 Начало и остановка процесса записи данных**

Для начала процесса записи данных на карту памяти необходимо кнопками ◄ (влево) или ► (вправо) выбрать пункт меню "**Старт**", затем нажатием кнопки ◙ (ввод) подтвердить выбор, при этом на дисплее регистратора отобразится сообщение, подтверждающее начало процесса записи (рисунок 6.4) и загорится светодиодный индикатор **ЗАПИСЬ** (рисунок 3.2 поз.7). Через 3 секунды на дисплее регистратора отобразится главный экран, показанный на рисунке 6.4.

На главном экране будет поочередно отображаться информация о занятом и свободном пространстве на карте памяти (рисунок 6.4 – Главный экран (вариант 1)), а также имя и размер последнего записываемого файла (рисунок 6.4 – Главный экран (вариант 2)).

Чередование информации на главном экране продолжается также и после остановки процесса записи данных.

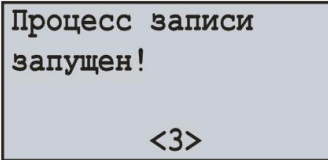

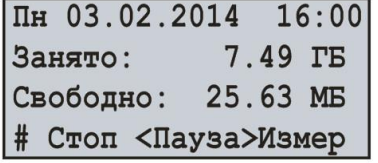

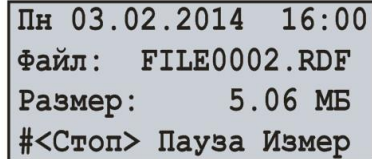

Сообщение о начале процесса записи

Главный экран (вариант 1) Главный экран (вариант 2)

**Рисунок 6.4** – Вид главного экрана после запуска процесса записи данных

Если нет ошибок в конфигурации, регистратор создаст новый файл по следующему пути "**RPM-416\2014\JUL\03\FILE0001.RDF**", где:

"**RPM-416**" – корневой каталог регистратора;

"**2014**" – подкаталог с именем текущего года (1980 - 2107);

"**JUL**" – подкаталог с именем текущего месяца (Jan, Feb, Mar, Apr, May, Jun, Jul, Aug, Sep, Oct, Nov, Deс);

"**03**" – подкаталог с именем текущего числа (01 – 31);

"**FILE0001.RDF**" – имя файла с расширением "**RDF**" (FILE0001 – FILE9999).

Когда размер файла достигает установленного пользователем ограничения (32 кБ – 512 МБ), регистратор автоматически создает новый файл со следующим именем "**FILE0002.RDF**". Если имя файла достигнет максимума ("**FILE9999.RDF**"), процесс записи будет приостановлен и на дисплее регистратора отобразится сообщение об ошибке, показанное на рисунке 6.5. При этом светодиодный индикатор **ЗАПИСЬ** (рисунок 3.2 поз.7) начнет мигать, сигнализируя, что в работе регистратора присутствуют ошибки.

| OWMEKA #13          | 1/1        |
|---------------------|------------|
| Превышено огранич-е |            |
| (9999) имени файла! |            |
|                     | $<$ OK $>$ |

**Рисунок 6.5** – Сообщение об ошибке при достижении ограничения имени файла

Для подтверждения ошибки необходимо нажать кнопку ◙ (ввод) (рисунок 3.2 поз.5). При этом светодиодный индикатор **ЗАПИСЬ** (рисунок 3.2 поз.7) начнет вспыхивать, сигнализируя, что процесс записи был приостановлен.

В зависимости от выбранных пользователем записываемых значений (максимальное число одновременно записываемых значений равно 15-и), размер одного блока данных, записываемого на карту памяти для 15 значений, составляет 68 байт.

Поток записываемых данных при дискретности 1 мс для 15 значений составляет:

68 кБ / с, 4,08 МБ / мин или 244,8 МБ / час.

Поток записываемых данных при дискретности 1 с для 15 значений составляет: 68 байт / с, 4,08 кБ / мин или 244,8 кБ / час.

Для остановки процесса записи необходимо: на главном экране регистратора (рисунок 6.6) кнопками ◄ (влево) или ► (вправо) выбрать пункт меню **СТОП**, а кнопкой ◙ (ввод) подтвердить выбор. На дисплее регистратора отобразится сообщение (рисунок 6.6), в котором необходимо подтвердить остановку процесса записи.

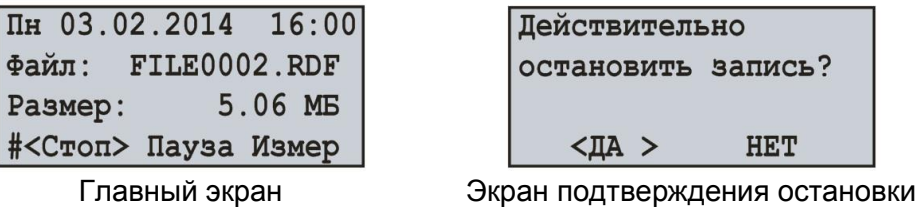

записи

**Рисунок 6.6** – Вид главного экрана и экрана подтверждения остановки записи

Для подтверждения остановки процесса записи необходимо: кнопками ◄ (влево) или ► (вправо) установить курсор в положение "**ДА**", а кнопкой ◙ (ввод) подтвердить выбор, при этом регистратор остановит процесс записи данных на карту памяти, светодиодный индикатор **ЗАПИСЬ** (рисунок 3.2 поз.7) погаснет, а дисплей примет вид, показанный на рисунке 6.2 (с картой памяти).

При установке курсора в положение "**НЕТ**", регистратор продолжит запись, а на дисплее отобразится главный экран, показанный на рисунке 6.6.

Если в процессе записи на карте памяти заканчивается свободное пространство, в зависимости от выбранного типа записи ("**До заполнения**" или "**По кольцу**"):

"**До заполнения**" – на дисплее отобразится сообщение об ошибке, показанное на рисунке 6.7. При этом процесс записи останавливается автоматически.

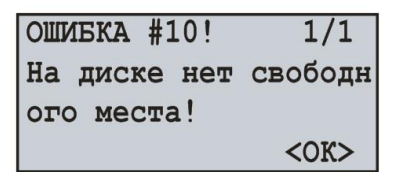

**Рисунок 6.7** – Сообщение об ошибке при отсутствии свободного места на карте памяти

"**По кольцу**" – на дисплее отобразится сообщение об удалении устаревших файлов, показанное на рисунке 6.8. При этом регистратор выполняет поиск и удаление устаревших файлов, чтоб освободить пространство, необходимое для создания нового файла.

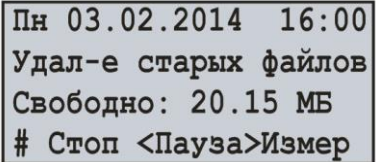

**Рисунок 6.8** – Экран удаления устаревших файлов

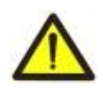

Во время удаления устаревших файлов процесс записи данных на карту памяти приостанавливается, и, после освобождения необходимого пространства для создания нового файла, возобновляется автоматически.

# **6.1.5 Запись данных по событию**

В РПМ-416 предусмотрен режим записи данных по событию (настройка режимов записи данных по событию описана в разделе 7 пункт 7.5).

Если запись данных по событию включена, измеренные регистратором значения постоянно записываются во временный буфер с периодичностью, заданной пользователем (параметр "**Дискретность**" по умолчанию **1 мс**). Максимальная длина временного буфера составляет 1920 записей.

В РПМ-416 доступно пять источников событий, каждое из которых может быть настроено индивидуально на любой из входов регистратора.

До возникновения события регистратор постоянно сверяет измеренные значения с верхними и нижними порогами, заданными пользователем при настройке событий. Если измеренное значение выше (верхнего) или ниже (нижнего) установленного порога, генерируется событие.

После возникновения события, запись данных осуществляется в три этапа, как показано на рисунке 6.9.

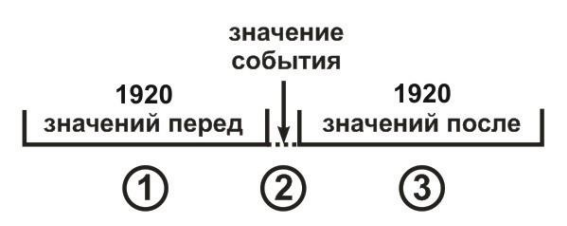

этапы записи

**Рисунок 6.9** – Запись данных по событию

На первом этапе записываются значения, накопленные во временном буфере.

На втором этапе записывается значение, вызвавшее событие.

На третьем этапе записываются значения, измеренные после возникновения события.

По окончании всех этапов записи регистратор переходит в режим ожидания нового события.

Количество значений, записываемых до возникновения события и после него, задается параметрами "**Точек перед**" и "**Точек после**" в меню настройки событий (раздел 7 пункт 7.5).

Если порог события настроен на однократную запись ("**ОДНОКР**" раздел 7 пункт 7.5.4.2), то генерирование следующего события будет возможно, если измеренное значение будет ниже (верхнего) или выше (нижнего) установленного порога.

Если порог события настроен на длительную запись ("**ДЛИТЕЛ**" раздел 7 пункт 7.5.4.2), то после возникновения события, запись данных будет продолжаться, пока измеренное значение находится выше (верхнего) или ниже (нижнего) установленного порога.

### **6.1.6 Главное меню регистратора**

Для входа в главное меню регистратора необходимо: на главном экране кнопками ◄ (влево) или ► (вправо) выбрать пункт меню "**МЕНЮ**", а кнопкой ◙ (ввод) подтвердить выбор. При этом, если был установлен пароль, регистратор предложит ввести его (рисунок 6.10 Экран ввода пароля).

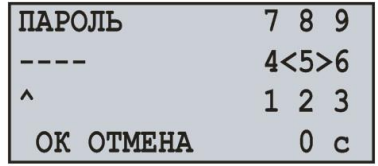

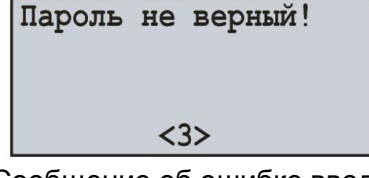

Экран ввода пароля Сообщение об ошибке ввода пароля

**Рисунок 6.10** – Экран ввода пароля и экран ошибки ввода пароля

Ввод пароля осуществляется следующим образом: кнопками ◄ (влево), ► (вправо), ▲ (вверх) и ▼ (вниз) осуществляется выбор одной цифры пароля (выбранная цифра подсвечивается курсором), а кнопкой ◙ (ввод) выполняется подтверждение ввода.

Знак "**^**" указывает, какой разряд пароля вводится в данный момент времени.

Для стирания одного разряда пароля необходимо установить курсор в положение "**c**" (например, в случае ошибочного ввода).

По окончании ввода пароля необходимо установить курсор в положение "**ОК**" и нажать кнопку ◙ (ввод), в случае, если введенный пароль не верен, на дисплее отобразится сообщение об ошибке ввода пароля, показанное на рисунке 6.10.

Если введенный пароль верный или пароль ранее был отключен пользователем, на дисплее регистратора отобразится список доступных пунктов главного меню.

Экран главного меню регистратора представлен на рисунке 6.11.

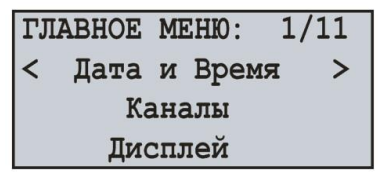

**Рисунок 6.11** – Экран главного меню регистратора

Выделение пунктов меню осуществляется кнопками ▲ (вверх) или ▼ (вниз), подтверждение выбора осуществляется кнопкой ◙ (ввод).

Для выхода из главного меню необходимо нажать кнопку ◄ (влево). При этом если были внесены изменения в настройки, регистратор предложит сохранить их, отобразив на дисплее сообщение, показанное на рисунке 6.12. В противном случае на дисплее регистратора отобразится главный экран (рисунок 6.2).

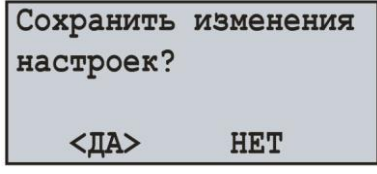

**Рисунок 6.12** – Экран подтверждения сохранения настроек

Для подтверждения сохранения необходимо: кнопкой ◄ (влево) установить курсор в положение "**ДА**" и нажать кнопку ◙ (ввод). При этом регистратор выполнит сохранение настроек в энергонезависимую память и на дисплее отобразится главный экран (рисунок 6.2).

Для отмены сохранения настроек необходимо кнопкой ► (вправо) установить курсор в положение "**НЕТ**" и нажать кнопку ◙ (ввод). При этом регистратор выполнит загрузку настроек из энергонезависимой памяти, тем самым отменив все изменения, выполненные пользователем, и на дисплее отобразится главный экран (рисунок 6.2).

Полный перечень пунктов главного меню описан в пункте 7 "Настройки регистратора РПМ-416".

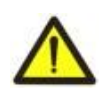

Пункт меню "**МЕНЮ**" главного экрана (рисунок 6.2) доступен только при остановленном процессе записи данных на карту памяти. Для остановки процесса записи необходимо выполнить действия, описанные в пункте 6.1.4.

#### **6.1.7 Просмотр измерений**

Для просмотра измеряемых регистратором значений необходимо: на главном экране кнопками ◄ (влево) или ► (вправо) выбрать пункт меню "**Измер**", а кнопкой ◙ (ввод) подтвердить выбор. На дисплее отобразится первый из списка включенных каналов (включение или отключение каналов осуществляется через соответствующий пункт меню "**Каналы**" в главном меню регистратора), и его измеренные значения.

Пример экрана измеряемых значений для канала 1 показан на рисунке 6.13.

| -Канал 1-       |                                                 |  |
|-----------------|-------------------------------------------------|--|
| Напряжение:     | 0.0 B                                           |  |
| Частота:        | $0.00$ $\Gamma$ u                               |  |
| <ha3ai></ha3ai> | $\uparrow, \downarrow, \leftarrow, \rightarrow$ |  |

**Рисунок 6.13** – Экран измеряемых значений для канала 1

В первой строке отображается номер канала ("**-Канал 1-**").

Во второй и третьей строках отображаются доступные измеренные значения для данного канала. В четвертой строке отображается пункт меню "**НАЗАД**", и символы направления навигации.

Переход к следующему включенному каналу осуществляется нажатием кнопки ◄ (влево) или ► (вправо), а кнопками ▲ (вверх) или ▼ (вниз) осуществляется листание списка доступных измерений.

Для выхода из экрана измеряемых значений необходимо нажать кнопку ◙ (ввод), при этом дисплей примет первоначальный вид (рисунок 6.4 – Главный экран).

В таблице 6.1 представлен список каналов с соответствующими им названиями измеряемых значений.

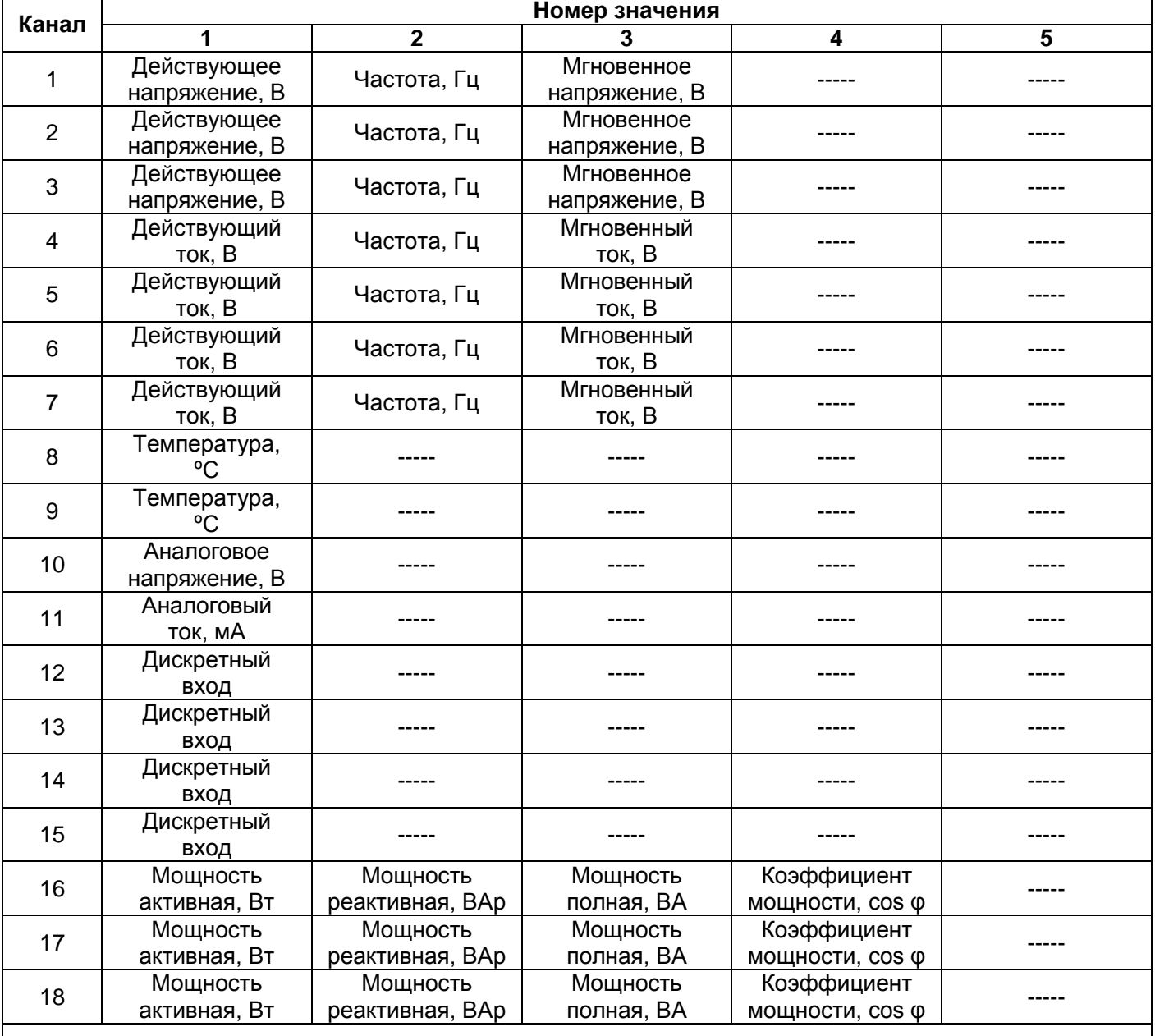

**Таблица 6.1** – Список каналов с соответствующими им названиями измеряемых значений

-------

Каналы 16, 17 и 18 не имеют физических клемм подключения, их значения рассчитываются исходя из измеренных соответствующих значений тока и напряжения:

- Канал16 = Канал 1 и Канал 4;

- Канал17 = Канал 2 и Канал 5;

- Канал18 = Канал 3 и Канал 6.

# **6.1.8 Подтверждение сообщений об ошибках**

В процессе работы регистратора по разным причинам могут возникать ошибки (сбой часов реального времени, сбой обмена данными, повреждение настроек и т.д.).

Полный перечень возможных ошибок представлен в таблице 6.2.

При возникновении ошибки она появляется на дисплее регистратора. При этом светодиодный индикатор **ЗАПИСЬ** начинает мигать.

Отображение ошибок будет продолжаться до тех пор, пока не будет выполнено подтверждение всех ошибок.

Пример экрана ошибки представлен на рисунке 6.14.

| OMMEKA # 6!         |            |  |
|---------------------|------------|--|
| В картоприемние нет |            |  |
| диска!              |            |  |
|                     | $<$ OK $>$ |  |

**Рисунок 6.14** – Пример экрана ошибок

В первой строке отображается заголовок ошибки и ее код "**ОШИБКА # 6!**". Также в первой строке отображается номер текущей ошибки и общее число ошибок "**1/ 3**".

Во второй, третьей и четвертой строках отображается текст ошибки.

Кнопками ▲ (вверх) и ▼ (вниз) осуществляется просмотр ошибок, а кнопкой ◙ (ввод) осуществляется подтверждение просматриваемой ошибки.

Если все ошибки подтверждены пользователем, но в регистраторе продолжают фиксироваться активные ошибки, светодиодный индикатор **ЗАПИСЬ** продолжает мигать. По истечении 20 секунд регистратор снова отобразит активные ошибки на дисплее.

Если нет активных ошибок, и пользователь выполнил подтверждение всех ошибок, светодиодный индикатор **ЗАПИСЬ** погаснет – если запись остановлена, продолжит гореть – если регистратор находится в процессе записи или начнет вспыхивать – если запись приостановлена.

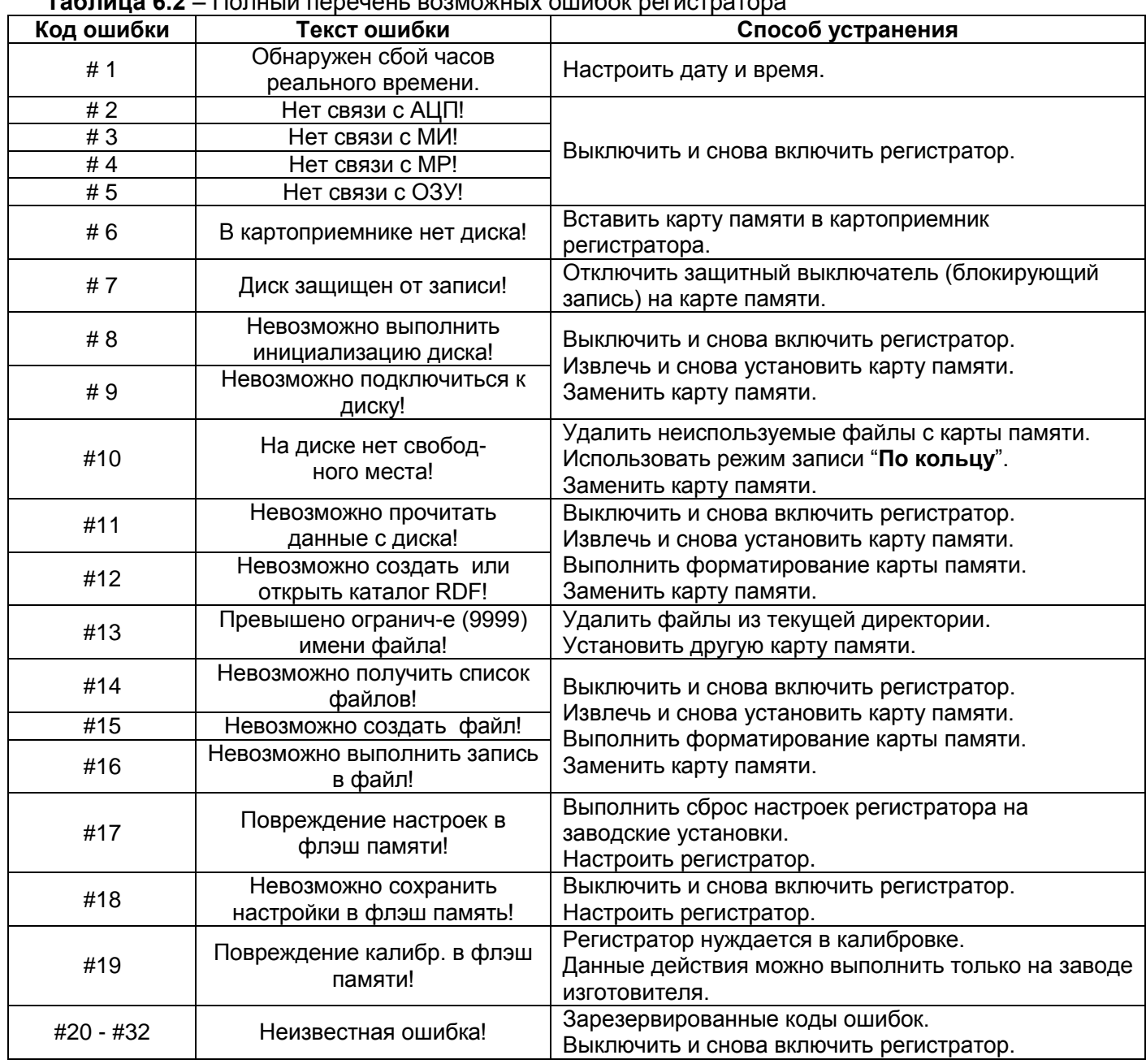

**Таблица 6.2** – Полный перечень возможных ошибок регистратора

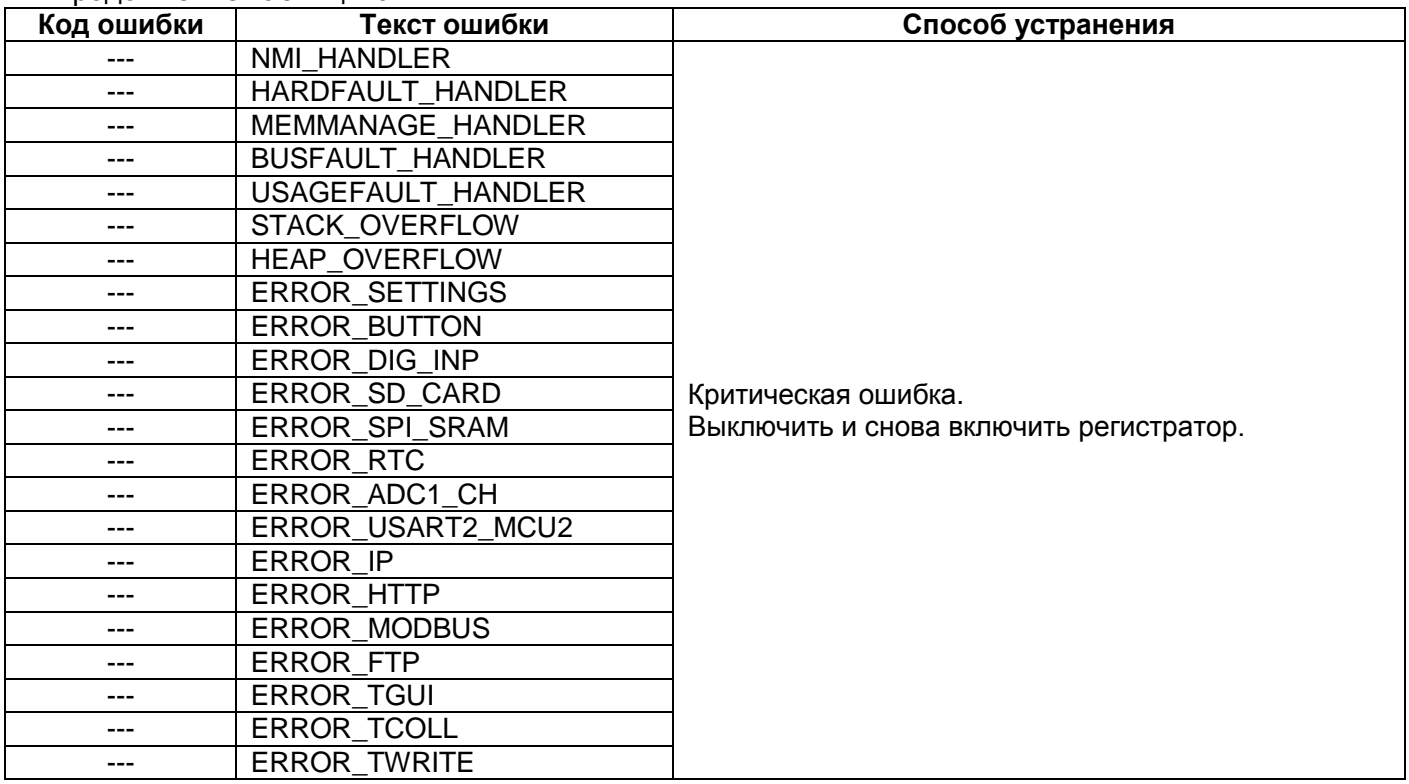

#### **6.2 Использование Web-интерфейса**

Для доступа к Web-интерфейсу регистратора необходим компьютер с установленным Webбраузером.

В адресной строке Web-браузера ввести IP-адрес регистратора (заводское значение 192.168.0.2) и нажать кнопку перехода по указанному адресу.

На экране ПК отобразится страница приветствия регистратора РПМ-416 с предложением ввести пароль доступа (заводское значение "**admin**").

После ввода пароля и нажатия кнопки "**Войти**", если пароль указан правильно, отобразится главная страница регистратора. Если пароль указан неверно, на экране ПК отобразится страница с предупреждением об ошибке ввода пароля.

На главной странице можно наблюдать за текущим состоянием регистратора, выполнять настройку, управление и перезапуск.

После внесения изменений в настройки РПМ-416 необходимо нажать кнопку "**Сохранить**". При этом введенные параметры будут проверены. Если в значениях параметров нет ошибок, параметры будут сохранены в энергонезависимой памяти регистратора. Если при нажатии на кнопку "**Сохранить**" в параметрах обнаружены ошибки, сохранение параметров выполняться не будет.

По окончании работы с Web-интерфейсом необходимо нажать кнопку "**Выход**", при этом главная страница закроется, а вместо нее откроется страница приветствия и ввода пароля.

Если пользователь в течение 5 минут (время задается пользователем пункт 7.8.2.3) не проявлял активности, регистратор автоматически закроет соединение. В этом случае необходимо повторно ввести IP-адрес регистратора и пароль.

**Примечание** – если параметры адресации в сети Ethernet (MAC-адрес, IP-адрес или настроек DHCP) были изменены, то в ответ на нажатие кнопки "**Перезагрузка**", Web-браузер может не загрузить страницу. Это вызвано обращением Web-браузера к регистратору по прежнему адресу. В таком случае подключение следует выполнить заново.

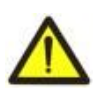

В регистраторе существует ограничение на количество одновременно подключенных клиентов Web-интерфейса (не более двух). Все подключения, превышающие ограничение, будут закрываться автоматически.

# **6.3 Использование протокола Modbus TCP**

Протокол связи Modbus TCP позволяет подключить регистратор к сети, организованной по стандарту Ethernet. Использование регистратора в сети позволяет осуществлять следующие функции:

- сбор данных в системах SCADA;
- программирование регистратора через ПК (с помощью программы RPM-416 Data Analysis);
- удаленное управление регистратором.

При подключении к регистратору, доступ к регистру команд и функции записи заблокирован (функция чтения не заблокирована). Для разблокировки регистра команд и функции записи необходимо в регистры 51-65 записать пароль modbus в символах ASCII (заводское значение "**admin**"). В неиспользуемые регистры необходимо записать нулевые значения (0x0000).

Если значение пароля modbus правильное, регистратор разблокирует доступ к регистру команд и функции записи.

Управление регистратором осуществляется через регистр команд (таблица 6.4).

По окончании изменения настроек регистратора необходимо выполнить команду записи в энергонезависимую память (0x472C). Для вступления изменений в силу необходимо выполнить команду перезапуска регистратора (0xF2C5).

Если функция записи и управления регистратором не используются долгий промежуток времени, необходимо заблокировать к ним доступ, записав в регистры 51-65 значение отличное от пароля modbus (например, 0).

При отсутствии обмена данными в течение 60 секунд (время задается пользователем пункт 7.8.1.3), регистратор автоматически разрывает связь с клиентом.

В регистраторе все значения с точкой приведены к целым числам. Поэтому при обработке данных необходимо применять дополнительные математические операции.

На запрос чтения значения с точкой (например, **1,000**) регистратор вернет целочисленное значение **1000**, для приведения считанного значения к правильному формату необходимо выполнить деление на 1000.

Перед записью значения с точкой (например, **1,000**) необходимо привести к целочисленному значению, умножив значение на 1000, затем выполнить запись значения в регистратор.

Коэффициент приведения к целочисленному значению определяется количеством знаков после запятой (1,0 – 10; 1,00 – 100; 1,000 - 1000).

Перечень поддерживаемых функций (Modbus) приведен в таблице 6.3.

Адрес регистра команд представлен в таблице 6.4.

Адреса дополнительных регистров приведены в таблице 6.5.

Адреса регистров измеряемых значений приведены в таблице 6.6.

Адреса регистров программируемых параметров приведены в таблице 6.7.

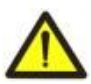

В регистраторе существует ограничение на количество одновременно подключенных Modbus TCP клиентов (не более пяти). Все подключения, превышающие ограничение, будут закрываться автоматически.

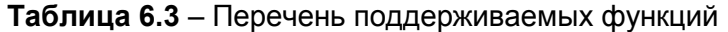

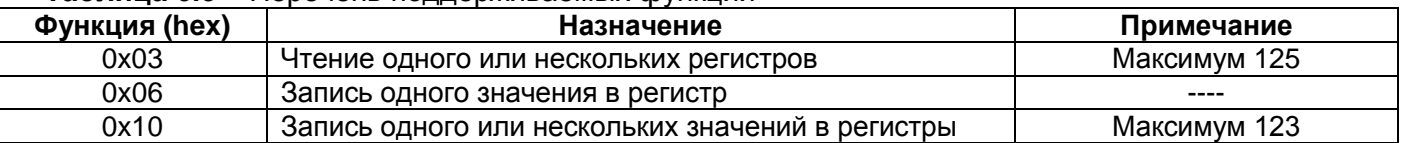

#### **Таблица 6.4** – Регистр команд РПМ-416

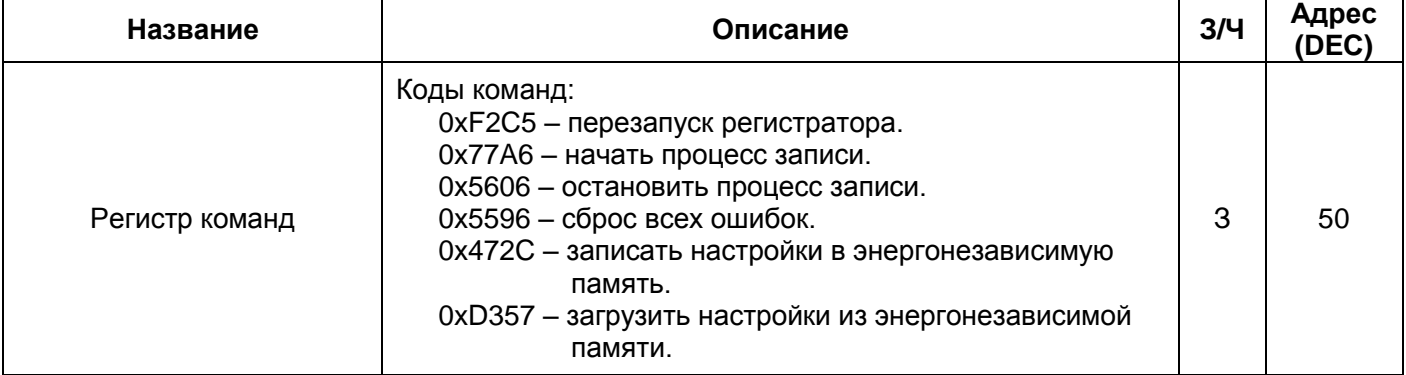

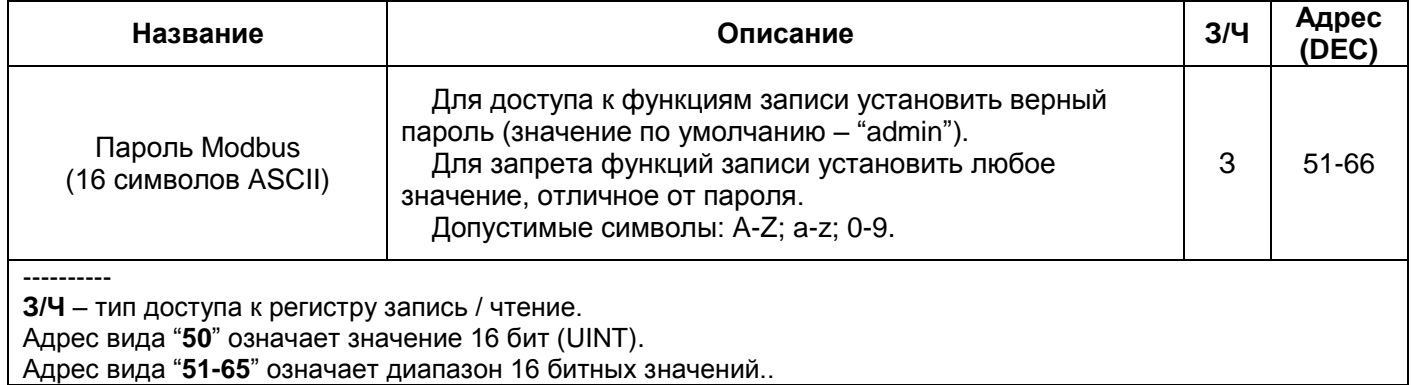

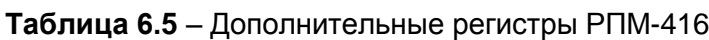

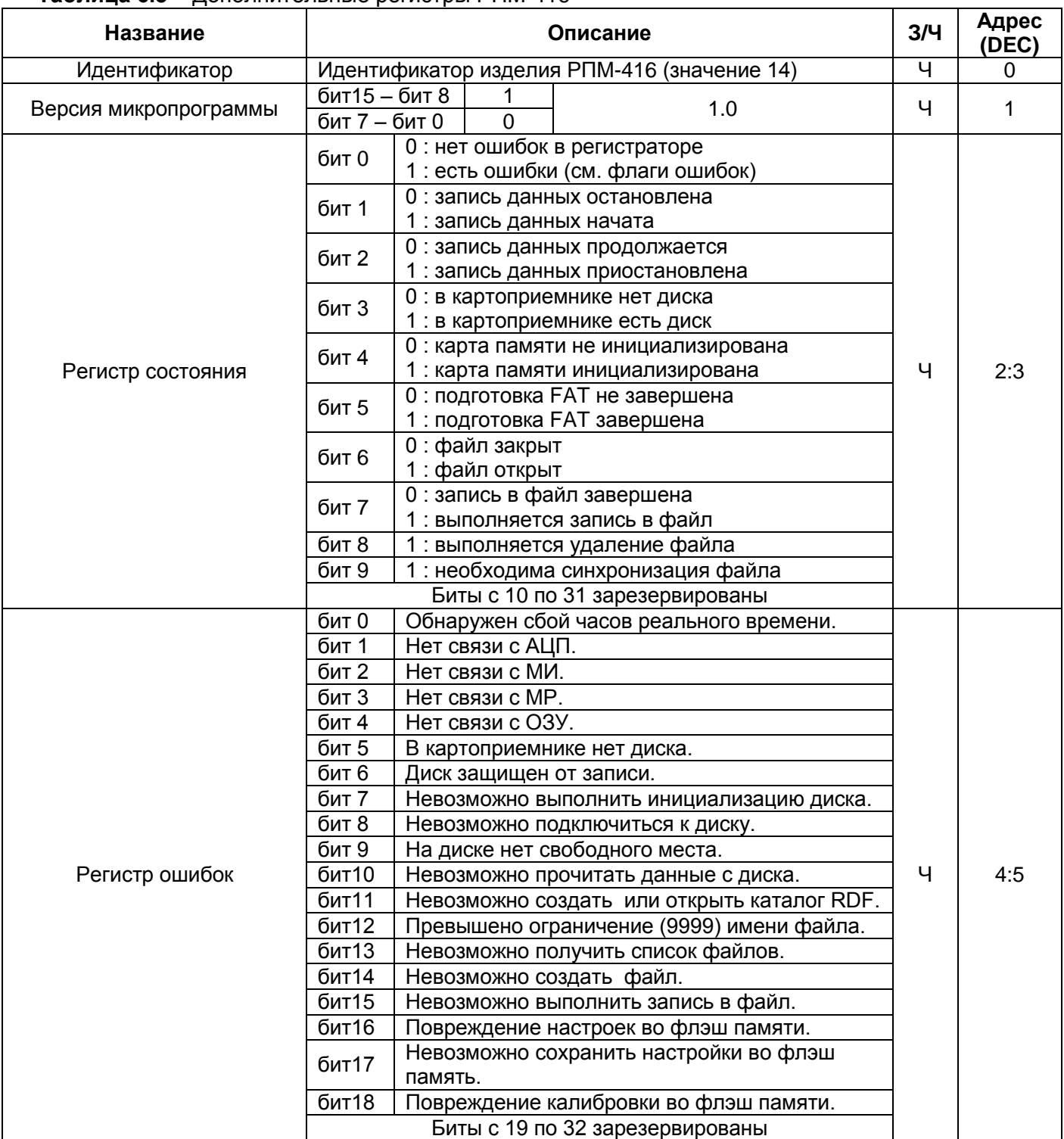

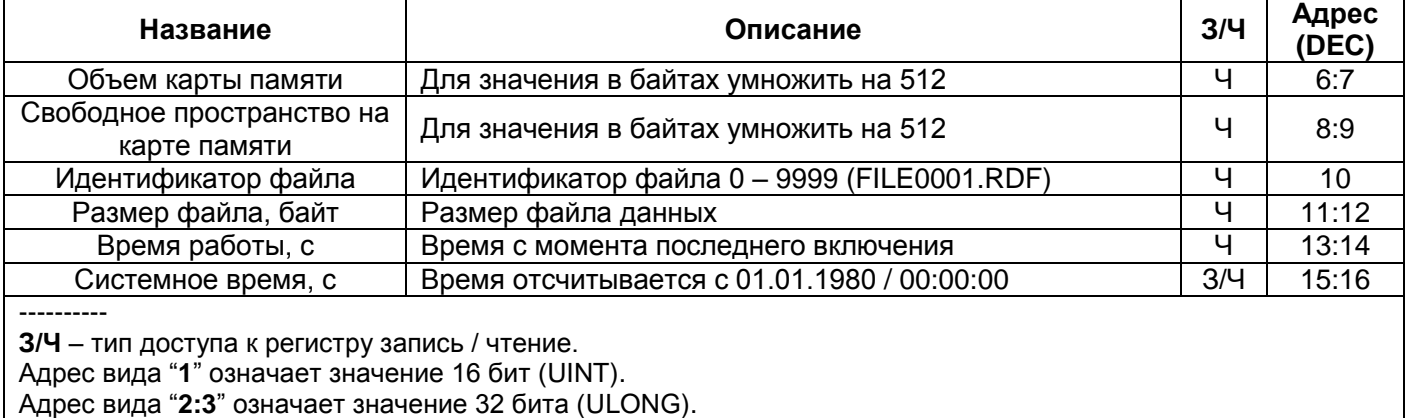

# **Таблица 6.6** – Регистры измеряемых значений РПМ-416

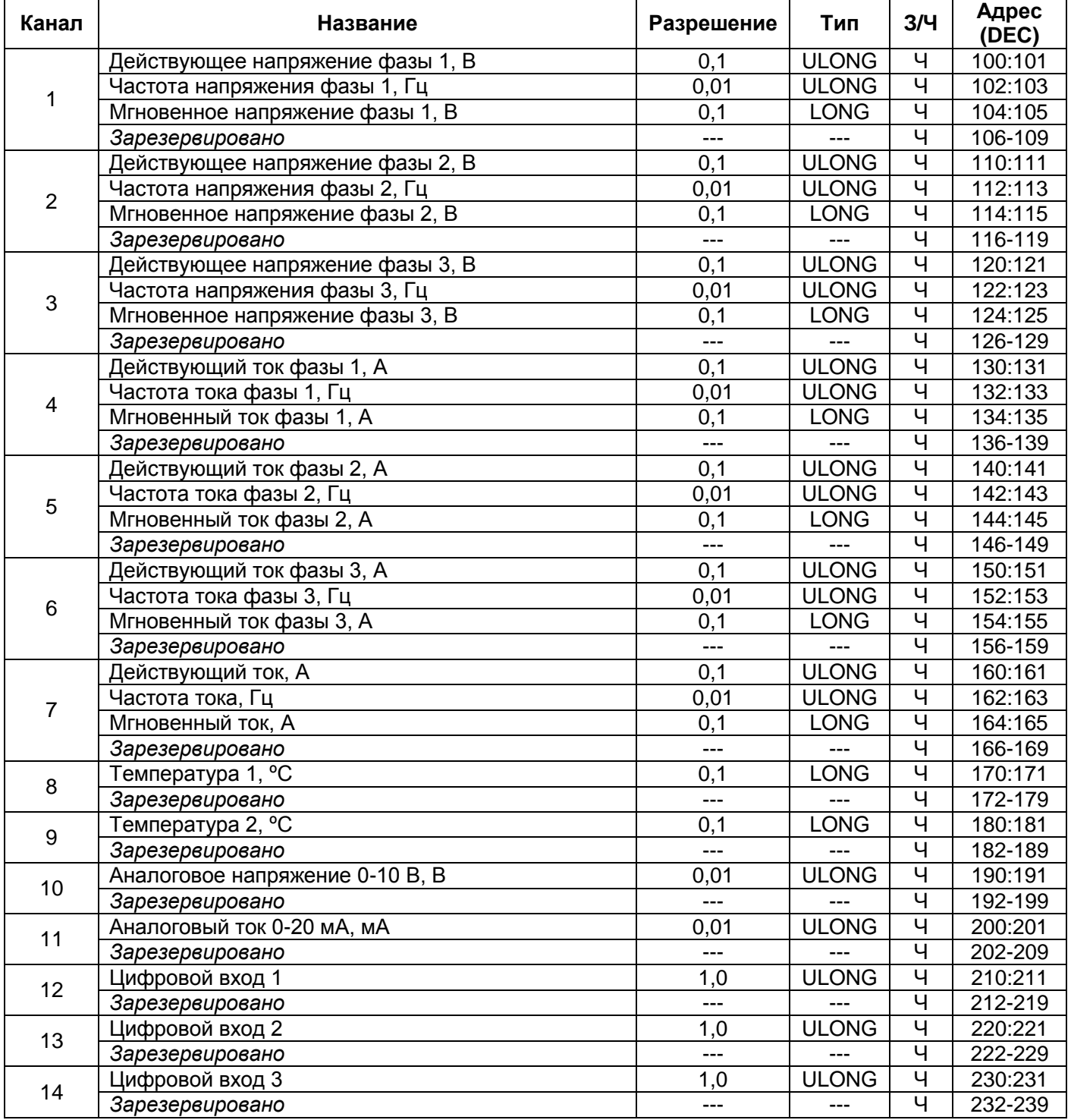

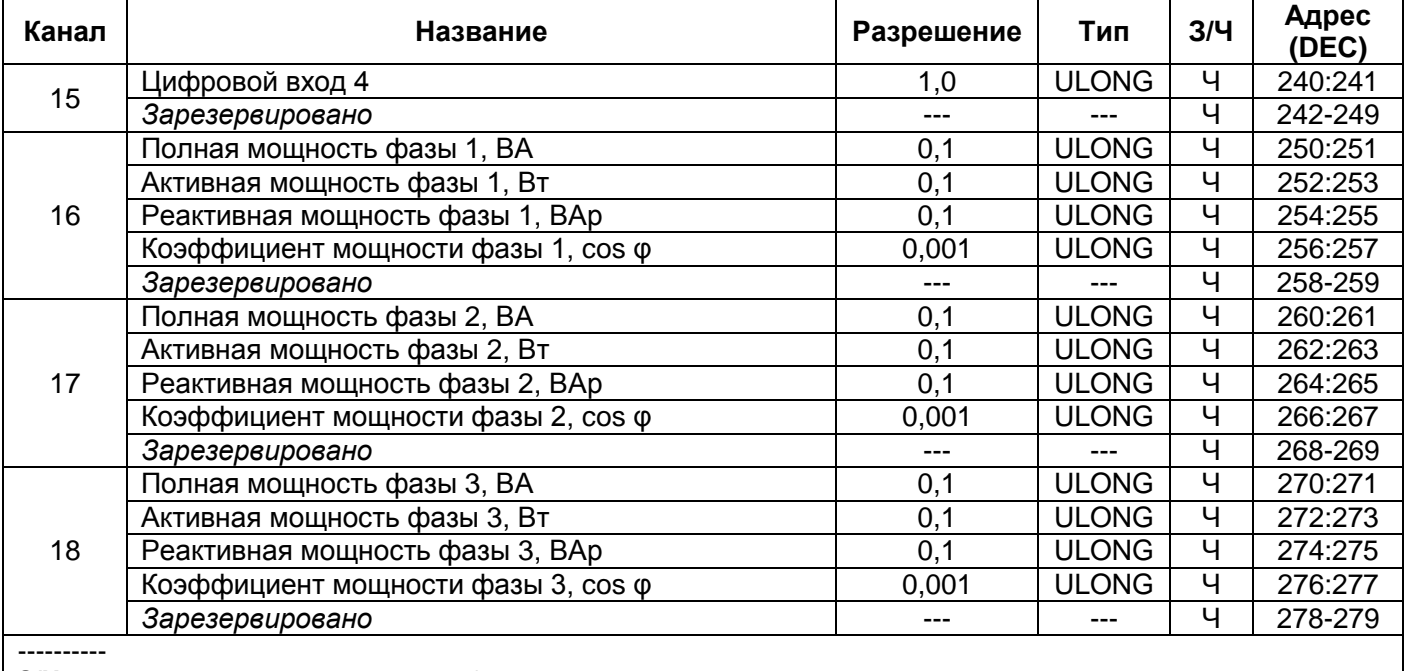

**З/Ч** – тип доступа к регистру запись / чтение.

Адрес вида "**100**" означает значение 16 бит.

Адрес вида "**106-109**" означает диапазон 16 битных значений.

Адрес вида "**110:111**" означает значение 32 бита.

# **Таблица 6.7** – Регистры параметров РПМ-416

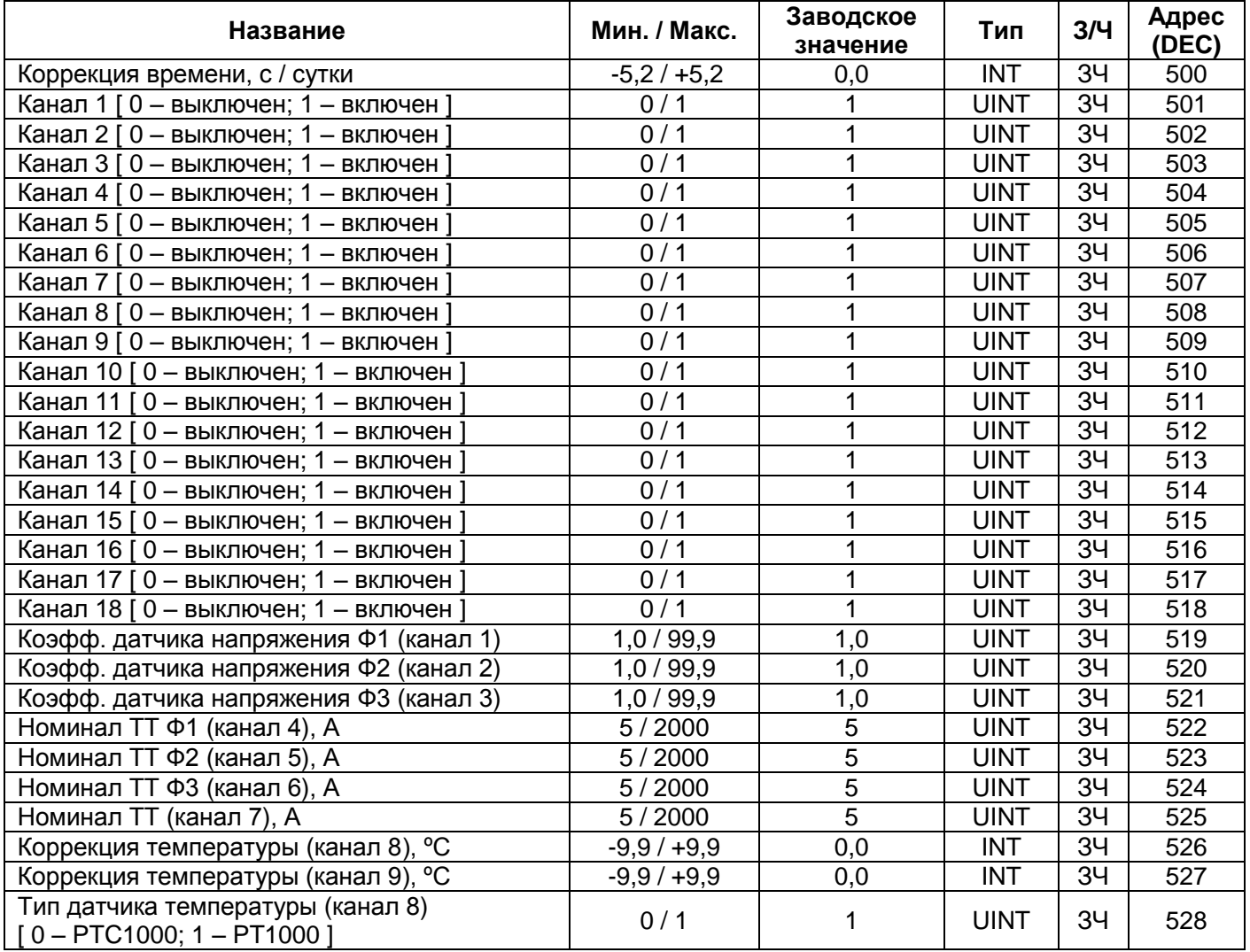

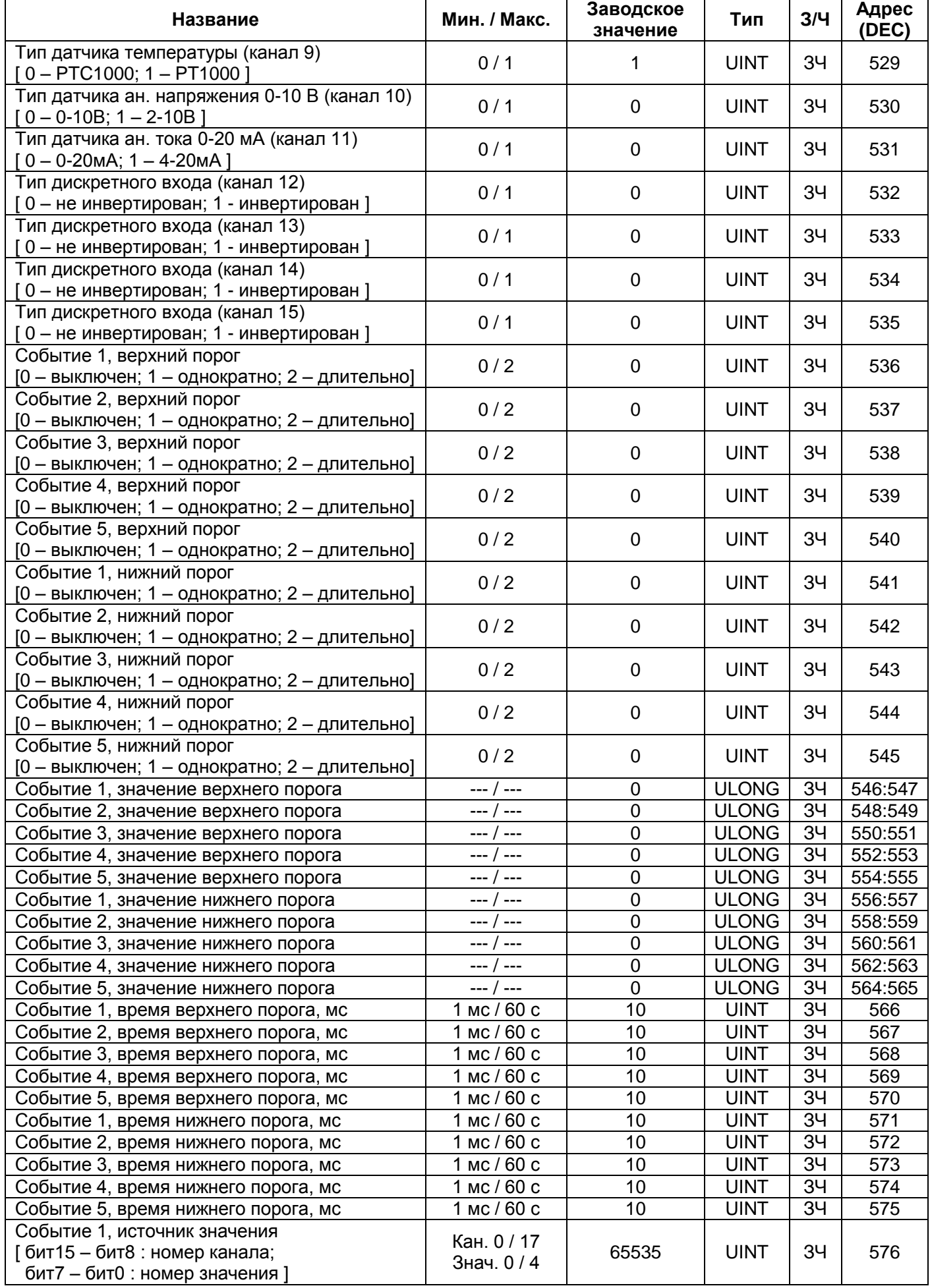

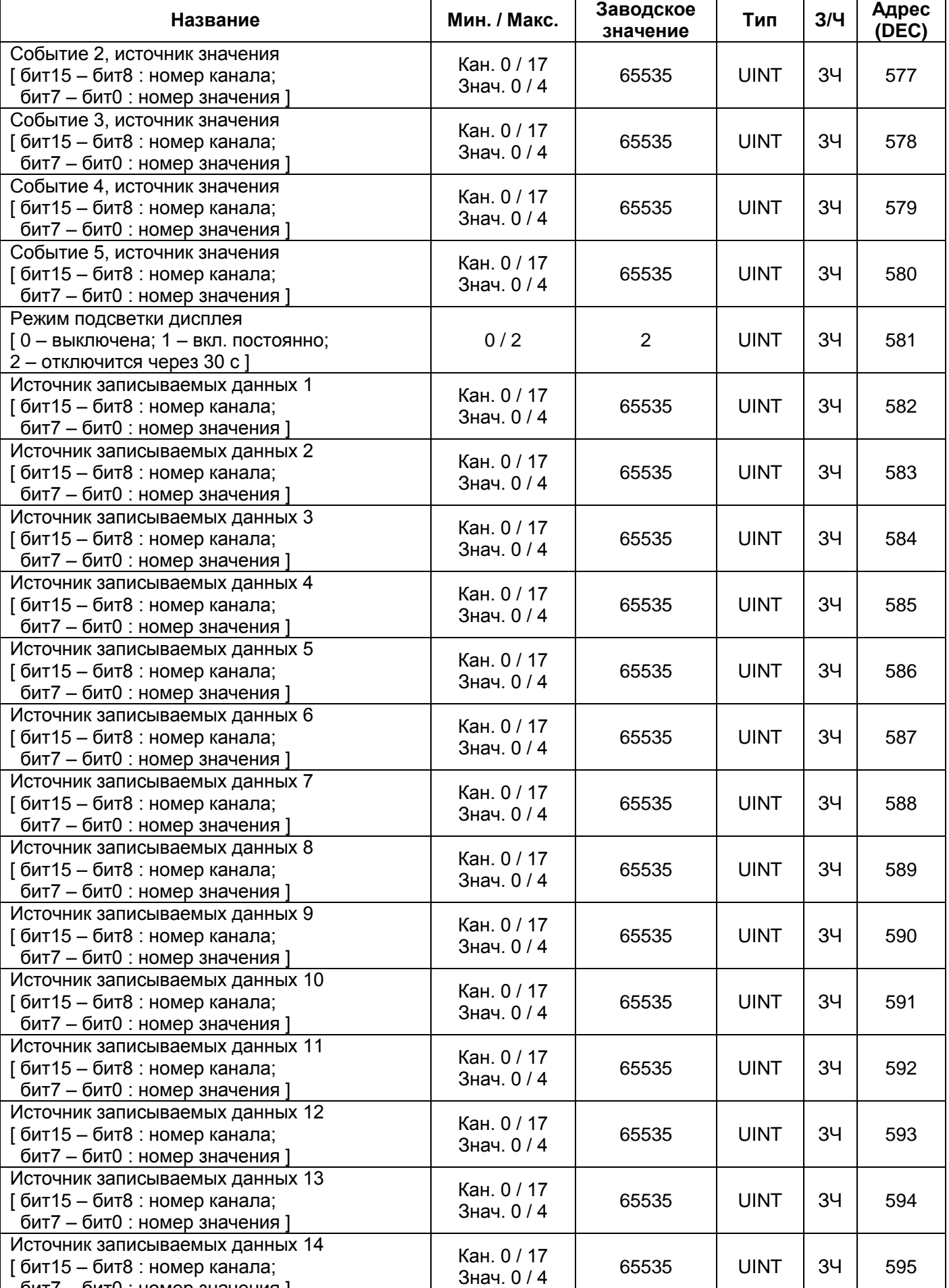

 $\overline{\phantom{a}}$ 

бит7 – бит0 : номер значения ]

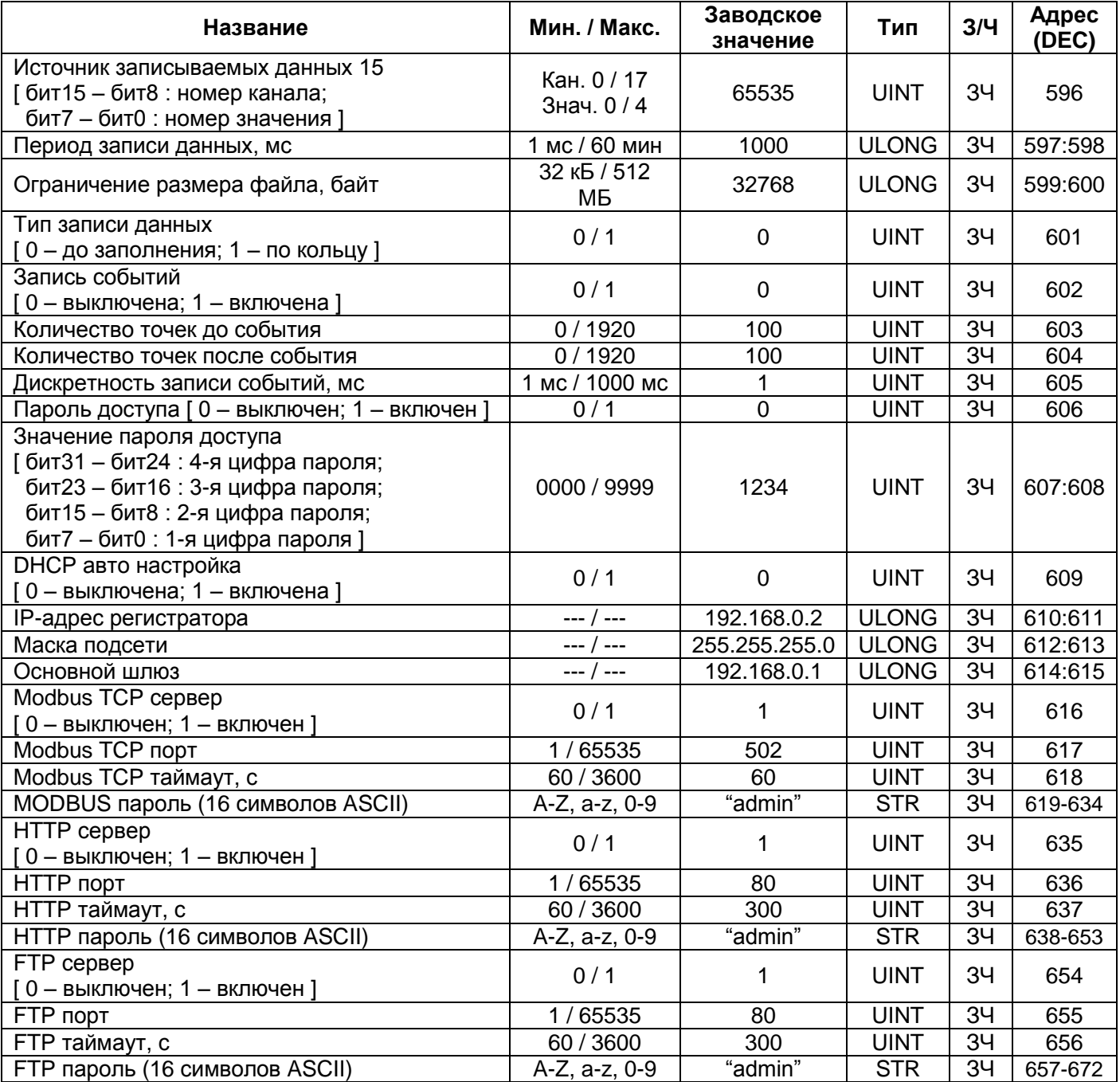

----------

**З/Ч** – тип доступа к регистру запись / чтение.

Адрес вида "**500**" означает значение 16 бит.

Адрес вида "**619-634**" означает диапазон 16 битных значений.

Адрес вида "**546:547**" означает значение 32 бита.

# **6.4 Использование протокола FTP**

Протокол передачи файлов FTP использует двойное подключение. При этом один канал является управляющим, через который поступают команды регистратору и возвращаются его ответы (по умолчанию TCP-порт 21), а через второй канал происходит передача данных (TCP-порт назначается регистратором случайным образом).

Применение протокола FTP позволяет удаленно по TCP-сетям получать файлы, записанные регистратором на карту памяти.

Получение файлов осуществляется с помощью программы RPM-416 Data Analysis или любого другого программного продукта, поддерживающего получение файлов через FTP.

В регистраторе сервер FTP работает в пассивном режиме (ожидает подключения клиента).

При подключении к регистратору по протоколу FTP необходимо указать имя пользователя "**ftp**" и пароль (заводское значение "**admin**").

Используемые команды:

- **ABOR** Прервать передачу файла;
- **CDUP** Сменить директорию на вышестоящую;
- **СWD** Сменить директорию;
- **LIST** Вернуть список файлов текущей директории;
- **NLST** Вернуть список файлов текущей директории в кратком формате;
- **NOOP** Пустая операция (применяется для обновления таймаута связи);
- **PASV** Войти в пассивный режим и вернуть адрес подключения;
- **РWD** Вернуть текущую директорию;
- **QUIT** Отключиться;
- **RETR** Скачать файл. Перед RETR должна быть команда PASV;
- **SYST** Вернуть тип системы (UINIX);
- **TYPE** Установить тип передачи файла ("**I**" бинарный);
- **USER** Имя пользователя для входа на сервер;
- **PASS** Пароль для входа на сервер.

При отсутствии обмена данными в течение 300 секунд (время задается пользователем пункт 7.8.3.3), регистратор автоматически разрывает связь с клиентом.

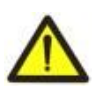

В регистраторе существует ограничение на количество одновременно подключенных клиентов FTP (не более двух). Все подключения превышающие ограничение будут закрываться автоматически.

# **6.5 Установка и извлечение карты памяти**

Установить карту памяти в слот, расположенный на боковой стенке регистратора, как показано на рисунке 5.1 и нажмите на нее до щелчка.

Чтобы извлечь карту из слота необходимо нажать на нее до щелчка и отпустить – карта памяти выйдет из слота на 3-5 мм, после чего можно извлечь ее из слота.

Установка и извлечение карты памяти не требует больших усилий.

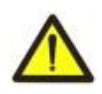

Не извлекайте карту памяти, не остановив процесс записи данных на регистраторе – это может привести к потере записанных данных. Процедура безопасного извлечения карты памяти описана в пункте 7.6.2.

#### **6.6 Установка программного обеспечения RPM-416 Data Analysis.**

Для корректной работы программы необходимо наличие установленной на компьютере операционной системы Windows 2000, Windows XP, Windows Vista или Windows 7. Установка осуществляется путем запуска инсталляционного файла "**rpm416da\_setup.exe**" (в комплект поставки не входит). После запуска установочной программы следуя указаниям мастера установки выполнить установку программы. Если на компьютере уже была установлена программа более ранней версии – необходимо ее удалить.

Последняя версия программы доступна на веб сайте [http://www.novatek-electro.com](http://www.novatek-electro.com/) в разделе "Программное обеспечение".

Для удаления программы необходимо воспользоваться мастером установки и удаления программ Windows.

#### **6.7 Подключение и установка программного обеспечения считывателя карт памяти**

Процедура подключения и установки программного обеспечения считывателя карт зависит от модели устройства и производителя. Все инструкции по подключению и установке приведены в документации, прилагаемой к устройству считывания карт памяти.

# **6.8 Просмотр записанных данных**

Извлечь карту памяти из регистратора (извлечение карты памяти описано в пункте 6.5) и установить ее в считыватель карт памяти на ПК.

Просмотр и анализ данных осуществляется с помощью программного обеспечения "**RPM-416 Data Analysis**" установленного на ПК (установка программного обеспечения описана в пункте 6.6).

Программа "**RPM-416 Data Analysis**" позволяет анализировать данные, сопоставлять их друг с другом (в виде числовых данных или графиков) и выводить результаты анализа на печать.

Так же программа позволяет удаленно конфигурировать регистратор и отслеживать его работу в режиме реального времени по протоколу Modbus TCP.

#### **7 НАСТРОЙКИ РЕГИСТРАТОРА РПМ-416**

Описание настроек основано на заводских установках параметров.

Параметры сохраняются в энергонезависимой памяти (срок хранения не менее 10 лет).

Для входа в главное меню регистратора необходимо выполнить действия, описанные в пункте 6.1.6 "Главное меню регистратора РПМ-416".

Полный перечень пунктов главного меню:

"**Дата и Время**" – позволяет настроить дату и время;

"**Каналы**" – позволяет настроить каналы (входы регистратора);

"**Дисплей**" – позволяет настроить дисплей;

"**Запись данных**" – позволяет настроить запись данных на карту памяти;

"**Запись событий**" – позволяет настроить события;

"**Карта памяти**" – позволяет настроить карту памяти;

"**Модули расшир.**" – позволяет настроить модули расширения;

"**Сеть**" – позволяет настроить Ethernet интерфейс;

"**Пароль**" – позволяет настроить ограничение доступа к регистратору;

"**Сброс всех настр.**" – позволяет выполнить сброс всех настроек регистратора по умолчанию;

"**Версия устр-ва**" – позволяет посмотреть информацию о версии регистратора.

Выбор пунктов меню осуществляется кнопками ▲ (вверх) или ▼ (вниз) (выбранный пункт меню подсвечивается курсором), подтверждение выбора осуществляется нажатием кнопки ◙ (ввод).

Для выхода из меню нажать кнопку ◄ (влево).

#### **7.1 Настройка даты и времени ("Дата и Время")**

Для настройки даты и времени необходимо: находясь в главном меню регистратора кнопками ▲ (вверх) или ▼ (вниз) выбрать пункт меню "**Дата и время**", подтвердить выбор нажатием кнопки ◙ (ввод). При этом на дисплее регистратора отобразится список доступных пунктов меню для настройки даты и времени:

"**Настр. Даты**" – пункт меню, позволяющий настроить дату;

"**Настр. Времени**" – пункт меню, позволяющий настроить время.

Кнопками ▲ (вверх) или ▼ (вниз) осуществить выбор необходимого пункта меню, подтвердить выбор нажатием кнопки ◙ (ввод).

Для возврата в предыдущее меню нажать кнопку ◄ (влево).

#### **7.1.1 Настройка даты ("Настр. Даты")**

При выборе данного пункта меню на дисплее регистратора отобразится экран настройки даты, показанный на рисунке 7.1.1.

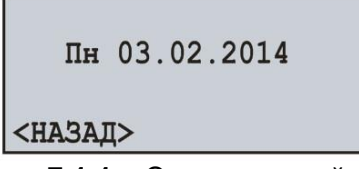

**Рисунок 7.1.1** – Экран настройки даты

На данном экране дата представлена в формате "дд чч.мм.гггг", где:

#### дд - день недели:

- Пн понедельник;
- Вт вторник;
- Ср среда;
- Чт четверг;
- Пт пятница;
- Сб суббота;
- Вс воскресенье.
- чч число (от 1 до 31);
- мм месяц (от 1 до 12);
- гггг год (от 1980 до 2107).

Кнопками ◄ (влево), ► (вправо), ▲ (вверх) и ▼ (вниз) осуществить выбор необходимого параметра (выбранный параметр подсвечивается курсором).

Для начала редактирования параметра необходимо нажать кнопку ◙ (ввод), при этом выбранный параметр начнет мигать.

Кнопками ▲ (вверх) или ▼ (вниз) изменить значение параметра. По завершении изменения значения необходимо повторно нажать кнопку ◙ (ввод) – для выхода из режима редактирования и сохранения введенного значения. При этом параметр перестанет мигать.

При необходимости проделайте те же операции с остальными параметрами.

Для возврата в предыдущее меню необходимо кнопкой ▼ (вниз) установить курсор в положение "**НАЗАД**" и нажать кнопку ◙ (ввод).

## **7.1.2 Настройка времени ("Настр. Времени")**

При выборе данного пункта меню на дисплее регистратора отобразится экран настройки времени, показанный на рисунке 7.1.2.

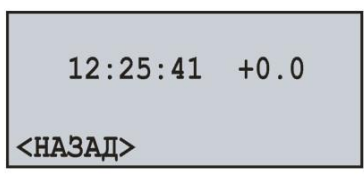

**Рисунок 7.1.2** – Экран настройки времени

На данном экране время представлено в формате "ЧЧ:ММ:СС КК", где:

- ЧЧ часы (от 0 до 23)
- ММ минуты (от 0 до 59)
- СС секунды (от 0 до 59)
- КК коррекция с / сутки (от -5,2 до +5,2)

Кнопками ◄ (влево), ► (вправо), ▲ (вверх) и ▼ (вниз) осуществить выбор необходимого параметра (выбранный параметр подсвечивается курсором).

Для начала редактирования параметра необходимо нажать кнопку ◙ (ввод), при этом выбранный параметр начнет мигать.

Кнопками ▲ (вверх) или ▼ (вниз) изменить значение параметра. По завершении изменения значения необходимо повторно нажать кнопку ◙ (ввод) – для выхода из режима редактирования и сохранения введенного значения. При этом параметр перестанет мигать.

При необходимости проделайте те же операции с остальными параметрами.

Для возврата в предыдущее меню необходимо кнопкой ▼ (вниз) установить курсор в положение "**НАЗАД**" и нажать кнопку ◙ (ввод).

#### **7.2 Настройка каналов ("Каналы")**

Регистратор – это многоканальное устройство, имеющее разнообразные входы (напряжение, ток, температура, дискретные входы и т.д.), нуждающиеся в индивидуальной настройке.

Для настройки каналов необходимо: находясь в главном меню регистратора кнопками ▲ (вверх) или ▼ (вниз) выбрать пункт меню "**Каналы**", подтвердить выбор нажатием кнопки ◙ (ввод). При этом на дисплее регистратора отобразится список доступных каналов:

"**Канал 1"** (2 и 3) – пункты меню, позволяющие настроить каналы напряжения;

"**Канал 4"** (5, 6 и 7) – пункты меню, позволяющие настроить каналы тока;

"**Канал 8"** (9) – пункты меню, позволяющие настроить каналы температуры;

"**Канал 10"** – пункт меню, позволяющий настроить канал аналогового напряжения 0-10 В;

"**Канал 11"** – пункт меню, позволяющий настроить канал аналогового тока 0-20 мА;

"**Канал 12"** (13, 14 и 15) – пункты меню, позволяющие настроить каналы дискретного сигнала;

"**Канал 16"** (17 и 18) – пункты меню, позволяющие настроить каналы мощности.

Кнопками ▲ (вверх) или ▼ (вниз) осуществить выбор необходимого пункта меню, подтвердить выбор нажатием кнопки ◙ (ввод).

Для возврата в предыдущее меню нажать кнопку ◄ (влево).

#### **7.2.1 Настройка канала напряжения ("Канал 1" (2 и 3))**

При выборе данного пункта меню на дисплее регистратора отобразится экран со списком доступных пунктов меню по настройке канала напряжения:

"**Информация**" – пункт меню, отображающий краткое описание;

"**Вкл / Выкл**" – пункт меню, позволяющий включить или выключить канал;

"**Датчик напряж-я**" – пункт меню, позволяющий задать коэффициент преобразования напряжения (при подключении трансформаторов напряжения).

Кнопками ▲ (вверх) или ▼ (вниз) осуществить выбор необходимого пункта меню, подтвердить выбор нажатием кнопки ◙ (ввод).

Для возврата в предыдущее меню нажать кнопку ◄ (влево).

## **7.2.1.1 Включение и выключение канала напряжения ("Вкл / Выкл")**

При выборе данного пункта меню на дисплее регистратора отобразится экран включения и выключения канала, показанный на рисунке 7.2.1.

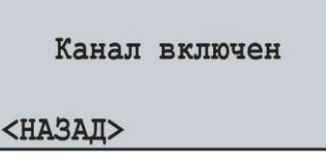

**Рисунок 7.2.1** – Экран включения и выключения канала

На данном экране можно задать требуемое состояние канала: "**Канал включен"** или "**Канал выключен"**. Это позволяет облегчить просмотр измеряемых значений, т.к. отключенные каналы не отображаются при просмотре.

Кнопкой ▲ (вверх) выбрать параметр "**Канал включен**" (выбранный параметр подсвечивается курсором).

Нажатием кнопки ◙ (ввод) изменить состояние канала.

Для возврата в предыдущее меню необходимо кнопкой ▼ (вниз) установить курсор в положение "**НАЗАД**" и нажать кнопку ◙ (ввод).

# **7.2.1.2 Настройка датчика напряжения ("Датчик напряж-я")**

При выборе данного пункта меню на дисплее регистратора отобразится экран настройки коэффициента преобразования напряжения, показанный на рисунке 7.2.2.

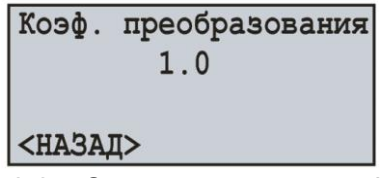

**Рисунок 7.2.2** – Экран настройки коэффициента преобразования напряжения

На данном экране можно задать коэффициент преобразования напряжения от **1.0** до **99.9**.

Кнопкой ▲ (вверх) выбрать параметр "**1.0**" (выбранный параметр подсвечивается курсором).

Для начала редактирования параметра необходимо нажать кнопку ◙ (ввод), при этом параметр начнет мигать.

Кнопками ▲ (вверх) или ▼ (вниз) изменить значение параметра. По завершении изменения значения необходимо повторно нажать кнопку ◙ (ввод) – для выхода из режима редактирования и сохранения введенного значения. При этом параметр перестанет мигать.

Для возврата в предыдущее меню необходимо кнопкой ▼ (вниз) установить курсор в положение "**НАЗАД**" и нажать кнопку ◙ (ввод).

# **7.2.2 Настройка канала тока ("Канал 4" (5, 6 и 7))**

При выборе данного пункта меню на дисплее регистратора отобразится экран со списком доступных пунктов меню по настройке канала тока:

"**Информация**" – пункт меню, отображающий краткое описание;

"**Вкл / Выкл**" – пункт меню, позволяющий включить или выключить канал;

"**Датчик тока**" – пункт меню, позволяющий задать номинал токового трансформатора.

Кнопками ▲ (вверх) или ▼ (вниз) осуществить выбор необходимого пункта меню, подтвердить выбор нажатием кнопки ◙ (ввод).

Для возврата в предыдущее меню нажать кнопку ◄ (влево).

# **7.2.2.1 Включение и выключение канала тока ("Вкл / Выкл")**

Включение и выключение канала тока выполняется методом, описанным в пункте 7.2.1.1.

#### **7.2.2.2 Настройка датчика тока ("Датчик тока")**

При выборе данного пункта меню на дисплее регистратора отобразится экран настройки номинала токового трансформатора, показанный на рисунке 7.2.3.

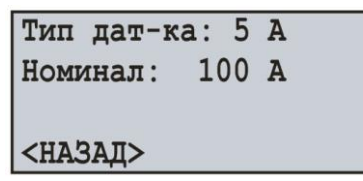

**Рисунок 7.2.3** – Экран настройки номинала токового трансформатора

На данном экране можно задать номинал используемого трансформатора тока из следующего ряда: **5 А, 10 А, 15 А, 20 А, 30 А, 40 А, 50 А, 75 А, 100 А, 150 А, 200 А, 300 А, 400 А, 600 А, 800 А, 1000 А, 1500 А, 2000 А**.

Кнопкой ▲ (вверх) выбрать параметр "**Номинал**" (выбранный параметр подсвечивается курсором).

Для начала редактирования параметра необходимо нажать кнопку ◙ (ввод), при этом параметр начнет мигать.

Кнопками ▲ (вверх) или ▼ (вниз) изменить значение параметра. По завершении изменения значения необходимо повторно нажать кнопку ◙ (ввод) – для выхода из режима редактирования и сохранения введенного значения. При этом параметр перестанет мигать.

Для возврата в предыдущее меню необходимо кнопкой ▼ (вниз) установить курсор в положение "**НАЗАД**" и нажать кнопку ◙ (ввод).

# **7.2.3 Настройка канала температуры ("Канал 8" (9))**

При выборе данного пункта меню на дисплее регистратора отобразится экран со списком доступных пунктов меню по настройке канала температуры:

"**Информация**" – пункт меню, отображающий краткое описание;

"**Вкл / Выкл**" – пункт меню, позволяющий включить или выключить канал;

"**Датчик темпер-ы**" – пункт меню, позволяющий задать тип датчика и выполнить коррекцию температуры датчика.

Кнопками ▲ (вверх) или ▼ (вниз) осуществить выбор необходимого пункта меню, подтвердить выбор нажатием кнопки ◙ (ввод).

Для возврата в предыдущее меню нажать кнопку ◄ (влево).

#### **7.2.3.1 Включение и выключение канала температуры ("Вкл / Выкл")**

Включение и выключение канала температуры выполняется методом, описанным в пункте 7.2.1.1.

#### **7.2.3.2 Настройка датчика температуры ("Датчик темпер-ы ")**

При выборе данного пункта меню на дисплее регистратора отобразится экран настройки датчика температуры, показанный на рисунке 7.2.4.

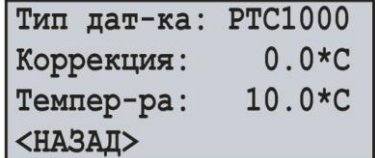

**Рисунок 7.2.4** – Экран настройки датчика температуры

На данном экране можно задать тип подключенного датчика: **PTC1000** или **PT1000**.

При необходимости так же можно выполнить калибровку показаний температуры от **минус 9.9 ºС**  до **+9.9 ºС**.

Кнопками ▲ (вверх) или ▼ (вниз) выбрать необходимый параметр (выбранный параметр подсвечивается курсором).

Для начала редактирования параметра необходимо нажать кнопку ◙ (ввод), при этом параметр начнет мигать.

Кнопками ▲ (вверх) или ▼ (вниз) изменить значение параметра.

По завершении изменения значения необходимо повторно нажать кнопку ◙ (ввод) – для выхода из режима редактирования и сохранения введенного значения. При этом параметр перестанет мигать.

Для возврата в предыдущее меню необходимо кнопкой ▼ (вниз) установить курсор в положение "**НАЗАД**" и нажать кнопку ◙ (ввод).

При подключении (или замене) температурного датчика необходимо выполнить его калибровку. Калибровка заключается в суммировании поправочной константы и измеренной температуры. Для калибровки температуры потребуется сверочный термометр, с точностью не хуже 0.1 ºС.

Датчик сверочного термометра и датчик калибруемого канала должны находиться как можно ближе друг к другу.

Поправочный коэффициент рассчитывается по следующей формуле:

**Тпк = Тэт – Ттек**, где:

Тпк – значение поправочного коэффициента в ºС;

Тэт – значение температуры на сверочном термометре в ºС;

Ттек – значение температуры, измеренное регистратором в ºС.

При расчете поправочного коэффициента необходимо выждать некоторое время (примерно 5 минут), для стабилизации температурных показаний.

#### **7.2.4 Настройка канала аналогового напряжения 0-10 В ("Канал 10")**

При выборе данного пункта меню на дисплее регистратора отобразится экран со списком доступных пунктов меню по настройке канала аналогового напряжения 0-10 В:

"**Информация**" – пункт меню, отображающий краткое описание;

"**Вкл / Выкл**" – пункт меню, позволяющий включить или выключить канал;

"**Датчик напряж-я**" – пункт меню, позволяющий задать тип датчика аналогового напряжения 0- 10 В.

Кнопками ▲ (вверх) или ▼ (вниз) осуществить выбор необходимого пункта меню, подтвердить выбор нажатием кнопки ◙ (ввод).

Для возврата в предыдущее меню нажать кнопку ◄ (влево).

**7.2.4.1 Включение и выключение канала аналогового напряжения 0-10 В ("Вкл / Выкл ")** Включение и выключение канала аналогового напряжения 0-10 В выполняется методом,

описанным в пункте 7.2.1.1.

#### **7.2.4.2 Настройка датчика аналогового напряжения 0-10 В ("Датчик напряж-я")**

При выборе данного пункта меню на дисплее регистратора отобразится экран настройки датчика аналогового напряжения 0-10 В, показанный на рисунке 7.2.5.

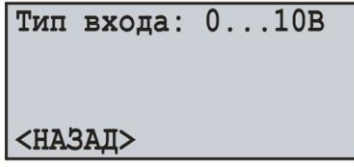

**Рисунок 7.2.5** – Экран настройки датчика аналогового напряжения

На данном экране можно задать тип подключенного датчика: **0…10В** или **2…10В**.

Кнопкой ▲ (вверх) выбрать параметр "**Тип входа**" (выбранный параметр подсвечивается курсором).

Для начала редактирования параметра необходимо нажать кнопку ◙ (ввод), при этом параметр начнет мигать.

Кнопками ▲ (вверх) или ▼ (вниз) изменить тип подключенного датчика.

По завершении изменения значения необходимо повторно нажать кнопку ◙ (ввод) – для выхода из режима редактирования и сохранения введенного значения. При этом параметр перестанет мигать.

Для возврата в предыдущее меню необходимо кнопкой ▼ (вниз) установить курсор в положение "**НАЗАД**" и нажать кнопку ◙ (ввод).

#### **7.2.5 Настройка канала аналогового тока 0-20 мА ("Канал 11")**

При выборе данного пункта меню на дисплее регистратора отобразится экран со списком доступных пунктов меню по настройке канала аналогового тока 0-20 мА:

"**Информация**" – пункт меню, отображающий краткое описание;

"**Вкл / Выкл**" – пункт меню, позволяющий включить или выключить канал;

"**Датчик тока**" – пункт меню, позволяющий задать тип датчика аналогового тока 0-20 мА.

Кнопками ▲ (вверх) или ▼ (вниз) осуществить выбор необходимого пункта меню, подтвердить выбор нажатием кнопки ◙ (ввод).

Для возврата в предыдущее меню нажать кнопку ◄ (влево).

**7.2.5.1 Включение и выключение канала аналогового тока 0-20 мА ("Вкл / Выкл ")**

Включение и выключение канала аналогового тока 0-20 мА выполняется методом, описанным в пункте 7.2.1.1.

# **7.2.5.2 Настройка датчика аналогового тока 0-20 мА ("Датчик тока")**

При выборе данного пункта меню на дисплее регистратора отобразится экран настройки датчика аналогового тока 0-20 мА, показанный на рисунке 7.2.6.

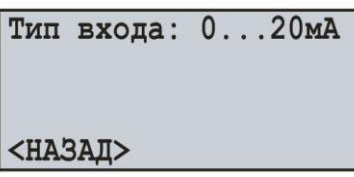

**Рисунок 7.2.6** – Экран настройки датчика аналогового тока

На данном экране можно задать тип подключенного датчика: **0…20мА** или **4…20мА**.

Кнопкой ▲ (вверх) выбрать параметр "**Тип входа**" (выбранный параметр подсвечивается курсором).

Для начала редактирования параметра необходимо нажать кнопку ◙ (ввод), при этом параметр начнет мигать.

Кнопками ▲ (вверх) или ▼ (вниз) изменить тип подключенного датчика.

По завершении изменения значения необходимо повторно нажать кнопку ◙ (ввод) – для выхода из режима редактирования и сохранения введенного значения. При этом параметр перестанет мигать.

Для возврата в предыдущее меню необходимо кнопкой ▼ (вниз) установить курсор в положение "**НАЗАД**" и нажать кнопку ◙ (ввод).

# **7.2.6 Настройка канала дискретного сигнала ("Канал 12" (13, 14 и 15))**

При выборе данного пункта меню на дисплее регистратора отобразится экран со списком доступных пунктов меню по настройке канала дискретного сигнала:

"**Информация**" – пункт меню, отображающий краткое описание;

"**Вкл / Выкл**" – пункт меню, позволяющий включить или выключить канал;

"**Цифровой вход**" – пункт меню, позволяющий задать тип дискретного сигнала.

Кнопками ▲ (вверх) или ▼ (вниз) осуществить выбор необходимого пункта меню, подтвердить выбор нажатием кнопки ◙ (ввод).

Для возврата в предыдущее меню нажать кнопку ◄ (влево).

# **7.2.6.1 Включение и выключение канала дискретного сигнала ("Вкл / Выкл")**

Включение и выключение канала дискретного сигнала выполняется методом, описанным в пункте 7.2.1.1.

# **7.2.6.2 Настройка типа дискретного сигнала ("Цифровой вход")**

При выборе данного пункта меню на дисплее регистратора отобразится экран настройки дискретного сигнала, показанный на рисунке 7.2.7.

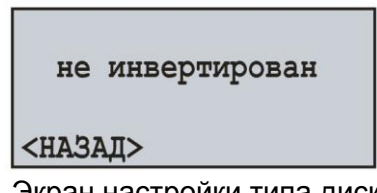

**Рисунок 7.2.7** – Экран настройки типа дискретного сигнала

На данном экране можно задать тип дискретного сигнала: **не инвертирован** или **инвертирован**.

Кнопкой ▲ (вверх) выбрать параметр "**не инвертирован**" (выбранный параметр подсвечивается курсором).

Нажатием кнопки ◙ (ввод) изменить тип дискретного сигнала.

Для возврата в предыдущее меню необходимо кнопкой ▼ (вниз) установить курсор в положение "**НАЗАД**" и нажать кнопку ◙ (ввод).

# **7.2.7 Настройка канала мощности ("Канал 16" (17 и 18))**

При выборе данного пункта меню на дисплее регистратора отобразится экран со списком доступных пунктов меню по настройке канала мощности:

"**Информация**" – пункт меню, отображающий краткое описание;

"**Вкл / Выкл**" – пункт меню, позволяющий включить или выключить канал.

Кнопками ▲ (вверх) или ▼ (вниз) осуществить выбор необходимого пункта меню, подтвердить выбор нажатием кнопки ◙ (ввод).

Для возврата в предыдущее меню нажать кнопку ◄ (влево).

# **7.2.7.1 Включение и выключение канала мощности ("Вкл / Выкл")**

Включение и выключение канала мощности выполняется методом, описанным в пункте 7.2.1.1.

# **7.3 Настройка дисплея ("Дисплей")**

Для настройки дисплея необходимо: находясь в главном меню регистратора кнопками ▲ (вверх) или ▼ (вниз) выбрать пункт меню "**Дисплей**", подтвердить выбор нажатием кнопки ◙ (ввод). При этом на дисплее регистратора отобразится список доступных пунктов меню для настройки дисплея:

"**Настр. подсветки**" – пункт меню, позволяющий настроить режим подсветки дисплея.

Кнопками ▲ (вверх) или ▼ (вниз) осуществить выбор необходимого пункта меню, подтвердить выбор нажатием кнопки ◙ (ввод).

Для возврата в предыдущее меню нажать кнопку ◄ (влево).

#### **7.3.1 Настройка режима подсветки дисплея ("Настр. подсветки")**

При выборе данного пункта меню на дисплее регистратора отобразится экран настройки режима подсветки, показанный на рисунке 7.3.1.

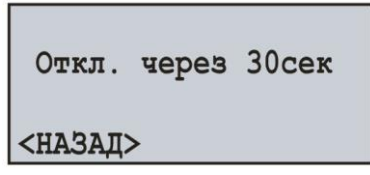

**Рисунок 7.3.1** – Экран настройки режима подсветки дисплея

На данном экране можно задать режим работы подсветки дисплея: **Отключена**, **Вкл. постоянно** или **Откл. через 30сек**.

Кнопкой ▲ (вверх) выбрать параметр "**Откл. через 30сек**" (выбранный параметр подсвечивается курсором).

Нажатием кнопки ◙ (ввод) изменить режим работы подсветки.

Для возврата в предыдущее меню необходимо кнопкой ▼ (вниз) установить курсор в положение "**НАЗАД**" и нажать кнопку ◙ (ввод).

#### **7.4 Настройка режимов записи данных ("Запись данных")**

Для настройки режимов записи данных необходимо: находясь в главном меню регистратора кнопками ▲ (вверх) или ▼ (вниз) выбрать пункт меню "**Запись данных**", подтвердить выбор нажатием кнопки ◙ (ввод). При этом на дисплее регистратора отобразится экран со списком доступных пунктов меню по настройке режимов записи данных:

"**Тип записи**" – пункт меню, позволяющий настроить тип записи данных;

"**Период записи**" – пункт меню, позволяющий настроить период записи данных;

"**Размер файла**" – пункт меню, позволяющий настроить размер записываемого файла;

"**Выбор данных**" – пункт меню, позволяющий выбрать измеряемые значения для записи.

Кнопками ▲ (вверх) или ▼ (вниз) осуществить выбор необходимого пункта меню, подтвердить выбор нажатием кнопки ◙ (ввод).

Для возврата в предыдущее меню нажать кнопку ◄ (влево).

# **7.4.1 Настройка типа записи данных ("Тип записи")**

При выборе данного пункта меню на дисплее регистратора отобразится экран настройки типа записи данных, показанный на рисунке 7.4.1.

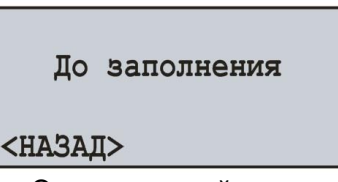

**Рисунок 7.4.1** – Экран настройки типа записи данных

На данном экране можно задать тип записи данных: **До заполнения** или **По кольцу**.

Кнопкой ▲ (вверх) выбрать параметр "**До заполнения**" (выбранный параметр подсвечивается курсором).

Нажатием кнопки ◙ (ввод) изменить тип записи данных.

Для возврата в предыдущее меню необходимо кнопкой ▼ (вниз) установить курсор в положение "**НАЗАД**" и нажать кнопку ◙ (ввод).

#### **7.4.2 Настройка периода записи данных ("Период записи")**

При выборе данного пункта меню на дисплее регистратора отобразится экран настройки периода записи данных, показанный на рисунке 7.4.2.

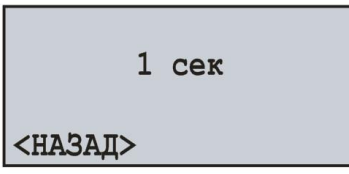

**Рисунок 7.4.2** – Экран настройки периода записи данных

На данном экране можно задать период записи данных от **1 мс** до **60 мин**.

Кнопкой ▲ (вверх) выбрать параметр "**1 сек**" (выбранный параметр подсвечивается курсором). Для начала редактирования параметра необходимо нажать кнопку ◙ (ввод), при этом параметр

начнет мигать.

Кнопками ▲ (вверх) или ▼ (вниз) изменить значение периода записи.

По завершении изменения значения необходимо повторно нажать кнопку ◙ (ввод) – для выхода из режима редактирования и сохранения введенного значения. При этом параметр перестанет мигать.

Для возврата в предыдущее меню необходимо кнопкой ▼ (вниз) установить курсор в положение "**НАЗАД**" и нажать кнопку ◙ (ввод).

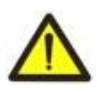

Малое время периода записи способствует быстрому заполнению свободного пространства на карте памяти, рекомендуется устанавливать только при необходимости фиксирования быстро текущих процессов.

#### **7.4.3 Настройка размера файла данных ("Размер файла")**

При выборе данного пункта меню на дисплее регистратора отобразится экран настройки размера файла данных, показанный на рисунке 7.4.3.

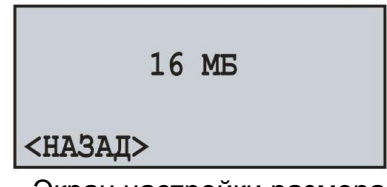

**Рисунок 7.4.3** – Экран настройки размера файла данных

На данном экране можно задать размер файла данных от **32 КБ** до **512 МБ**.

Для начала редактирования параметра необходимо нажать кнопку ◙ (ввод), при этом параметр начнет мигать.

Кнопками ▲ (вверх) или ▼ (вниз) изменить значение размера файла данных.

По завершении изменения значения необходимо повторно нажать кнопку ◙ (ввод) – для выхода из режима редактирования и сохранения введенного значения. При этом параметр перестанет мигать.

Для возврата в предыдущее меню необходимо кнопкой ▼ (вниз) установить курсор в положение "**НАЗАД**" и нажать кнопку ◙ (ввод).

#### **7.4.4 Выбор записываемых данных ("Выбор данных")**

При выборе данного пункта меню на дисплее регистратора отобразится экран выбора записываемых данных, показанный на рисунке 7.4.4. Записываемые данные представляют собой единый блок, состоящий из 15 ячеек (измеряемых значений).

> $1/15$ Выбор данных: 1: к01/НапрДейстФ1 2: к02/НапрДейстф2 3: к03/НапрДейстф3

**Рисунок 7.4.4** – Экран выбора записываемых данных

Где:

"**1/15**" – номер выбранной ячейки (1 из 15);

"**1:**, **2:**, **3:**" – порядковый номер ячейки (от 1 до 15);

"**к01/НапрДействФ1**" – название значения (Канал 1 – Действующее напряжение Фазы 1).

Кнопками ▲ (вверх) или ▼ (вниз) выбрать номер ячейки (выбранная ячейка подсвечивается курсором).

Для начала редактирования ячейки необходимо нажать кнопку ◙ (ввод), при этом на дисплее регистратора отобразится список измеряемых значений, как показано на рисунке 7.4.5.

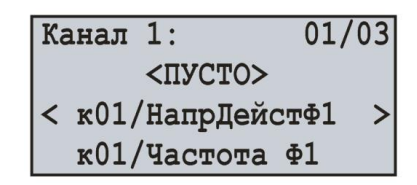

**Рисунок 7.4.5** – Экран списка измеряемых значений

Где:

"**Канал 1**" – номер канала;

"**01/03**" – номер значения канала (1 из 3 для данного канала);

"**<ПУСТО>**" – пустое значение;

"**к01/НапрДействФ1**" – название значения (Канал 1 – Действующее напряжение Фазы 1). Переход к следующему включенному каналу осуществляется нажатием кнопки ◄ (влево) или ►

(вправо), а кнопками ▲ (вверх) или ▼ (вниз) осуществляется листание списка доступных измерений. Полный перечень всех измеряемых значений описан в пункте 6.1.7 таблица 6.1.

Если выбрано значение "**<ПУСТО>**" – ячейка помечается как свободная и на карту памяти записываться не будет.

Для подтверждения выбора необходимо нажать кнопку ◙ (ввод), при этом дисплей примет первоначальный вид (рисунок 7.4.4).

Для выхода из меню "**Выбор данных**" необходимо нажать кнопку ◄ (влево).

#### **7.5 Настройка режимов записи данных по событию ("Запись событий")**

Для настройки режимов записи данных по событию необходимо: находясь в главном меню регистратора кнопками ▲ (вверх) или ▼ (вниз) выбрать пункт меню "**Запись событий**", подтвердить выбор нажатием кнопки ◙ (ввод). При этом на дисплее регистратора отобразится экран со списком доступных пунктов меню по настройке режимов записи по событию:

"**Вкл / Выкл**" – пункт меню, позволяющий включить или отключить запись данных по событию;

"**Время записи**" – пункт меню, позволяющий настроить время записи события;

"**Дискретность**" – пункт меню, позволяющий настроить частоту дискретизации событий;

"**Событие 1**" (2, 3, 4 и 5) – пункт меню, позволяющий настроить событие, по которому должна начинаться запись данных.

Кнопками ▲ (вверх) или ▼ (вниз) осуществить выбор необходимого пункта меню, подтвердить выбор нажатием кнопки ◙ (ввод).

Для возврата в предыдущее меню нажать кнопку ◄ (влево).

## **7.5.1 Включение и выключение записи данных по событию ("Вкл / Выкл")**

При выборе данного пункта меню на дисплее регистратора отобразится экран включения и выключения записи данных по событию, показанный на рисунке 7.5.1.

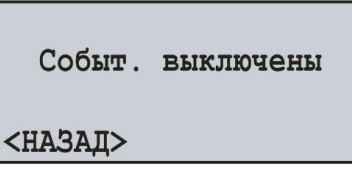

**Рисунок 7.5.1** – Экран включения и выключения записи данных по событию

На данном экране можно включить или выключить запись данных по событию: **Событ. выключены** или **Событ. включены**.

Кнопкой ▲ (вверх) выбрать параметр "**Событ. выключены**" (выбранный параметр подсвечивается курсором).

Нажатием кнопки ◙ (ввод) изменить состояние записи данных по событию.

Для возврата в предыдущее меню необходимо кнопкой ▼ (вниз) установить курсор в положение "**НАЗАД**" и нажать кнопку ◙ (ввод).

**Примечание** – при установленном периоде записи данных менее 10 мс, в связи с нецелесообразностью использования событий они автоматически будут отключены. Для включения событий необходимо установить период записи данных равным 10 мс и более.

# **7.5.2 Настройка времени записи данных по событию ("Время записи")**

При выборе данного пункта меню на дисплее регистратора отобразится экран настройки времени записи данных по событию, показанный на рисунке 7.5.2.

| Окно:        | 200 мс |
|--------------|--------|
| Точек перед: | 100    |
| Точек после: | 100    |
| <назад>[     | J      |

**Рисунок 7.5.2** – Экран настройки времени записи данных по событию

На данном экране можно задать количество точек записи до возникновения события "**Точек перед**" в пределах от **0** до **1920**, и количество точек записи после возникновения события "**Точек после**" в пределах от **0** до **1920**.

Кнопками ▲ (вверх) или ▼ (вниз) выбрать необходимый параметр (выбранный параметр подсвечивается курсором).

Для начала редактирования параметра необходимо нажать кнопку ◙ (ввод), при этом параметр начнет мигать.

Кнопками ▲ (вверх) или ▼ (вниз) изменить значение параметра.

По завершении изменения значения необходимо повторно нажать кнопку ◙ (ввод) – для выхода из режима редактирования и сохранения введенного значения. При этом параметр перестанет мигать.

Для возврата в предыдущее меню необходимо кнопкой ▼ (вниз) установить курсор в положение "**НАЗАД**" и нажать кнопку ◙ (ввод).

Поле "**Окно**" индицирует интервал времени, который будет записан при возникновении события. Данный интервал рассчитывается исходя из суммы количества точек до возникновения события "**100**" и количества точек после возникновения события "**100**", умноженное на дискретность записи данных "**1 мс**" (пункт 7.5.3).

Для облегчения восприятия времен, в правом нижнем углу расположен индикатор, отображающий общий интервал времени "**200 мс**" заключенный в квадратные скобки **[ ]**, и момент появления события, отображаемый стрелкой вниз **↓**.

# **7.5.3 Настройка дискретности записи данных по событию ("Дискретность")**

При выборе данного пункта меню на дисплее регистратора отобразится экран настройки дискретности записи данных по событию, показанный на рисунке 7.5.3.

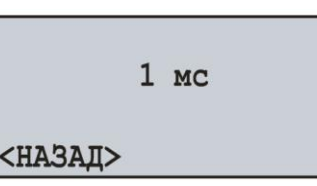

**Рисунок 7.5.3** – Экран настройки дискретности записи данных по событию

На данном экране можно задать дискретность записи от **1 мс** до **1000 мс**.

Кнопками ▲ (вверх) или ▼ (вниз) выбрать параметр "**1 мс**" (выбранный параметр подсвечивается курсором).

Для начала редактирования параметра необходимо нажать кнопку ◙ (ввод), при этом параметр начнет мигать.

Кнопками ▲ (вверх) или ▼ (вниз) изменить значение параметра.

По завершении изменения значения необходимо повторно нажать кнопку ◙ (ввод) – для выхода из режима редактирования и сохранения введенного значения. При этом параметр перестанет мигать.

Для возврата в предыдущее меню необходимо кнопкой ▼ (вниз) установить курсор в положение "**НАЗАД**" и нажать кнопку ◙ (ввод).

# **7.5.4 Настройка событий ("Событие 1" (2, 3, 4 и 5))**

При выборе данного пункта меню на дисплее регистратора отобразится экран со списком доступных пунктов меню по настройке события:

"**Источник**" – пункт меню, позволяющий выбрать источник события;

"**Верхний порог**" – пункт меню, позволяющий настроить верхний порог значения;

"**Нижний порог**" – пункт меню, позволяющий настроить нижний порог значения.

Кнопками ▲ (вверх) или ▼ (вниз) осуществить выбор необходимого пункта меню, подтвердить выбор нажатием кнопки ◙ (ввод).

Для возврата в предыдущее меню нажать кнопку ◄ (влево).

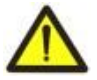

Для настройки верхнего или нижнего порога необходимо выбрать источник события, иначе данные пункты меню будет недоступны.

#### **7.5.4.1 Выбор источника события ("Источник")**

При выборе данного пункта меню на дисплее регистратора отобразится список измеряемых значений, как показано на рисунке 7.5.4.

> $K$ анал 1:  $01/03$  $<$  $\Pi$ y $<$ T $O$ > < к01/НапрДейстФ1 к01/Частота Ф1

**Рисунок 7.5.4** – Экран списка измеряемых значений

Где:

"**Канал 1**" – номер канала;

"**01/03**" – номер значения канала (1 из 3 для данного канала);

"**<ПУСТО>**" – пустое значение;

"**к01/НапрДействФ1**" – название значения (Канал 1 – Действующее напряжение Фазы 1). Переход к следующему включенному каналу осуществляется нажатием кнопки ◄ (влево) или ► (вправо), а кнопками ▲ (вверх) или ▼ (вниз) осуществляется листание списка доступных измерений.

Полный перечень всех измеряемых значений описан в пункте 6.1.7 таблица 6.1.

Если выбрано значение "**<ПУСТО>**" – событие помечается как свободное, и на карту памяти записываться не будет.

Для подтверждения выбора и возврата в предыдущее меню, необходимо нажать кнопку ◙ (ввод).

# **7.5.4.2 Настройка верхнего и нижнего порогов ("Верхний порог" и "Нижний порог")**

При выборе данного пункта меню на дисплее регистратора отобразится экран настройки верхнего или нижнего порогов события, показанный на рисунке 7.5.5.

| Состояние: | ВЫКЛ |       |
|------------|------|-------|
| Порог:     | 5.0B |       |
| Время:     |      | 10 MC |
| <НАЗАД>    |      |       |

**Рисунок 7.5.5** – Экран настройки верхнего или нижнего порогов события

На данном экране можно задать:

- состояние порога ("**ВЫКЛ**", "**ОДНОКР**" или "**ДЛИТЕЛ**");
- значение порога ("**5.0 В**" интервал значений зависит от выбранного источника);
- время ("**10 мс**" от **1 мс** до **60 сек**), по истечении которого сработает событие, при условии, что измеренное значение выходит за пределы, установленные пользователем.

Кнопкой ▲ (вверх) или ▼ (вниз) выбрать необходимый параметр (выбранный параметр подсвечивается курсором).

Для начала редактирования параметра необходимо нажать кнопку ◙ (ввод), при этом параметр начнет мигать.

Кнопками ▲ (вверх) или ▼ (вниз) изменить значение параметра.

Для значения порога кнопками < (влево) или ▶ (вправо) изменяется шаг вводимого значения (рисунок 7.5.6), который находится в правом нижнем углу экрана.

| Состояние: ВЫКЛ |       |                |  | Состояние: ВЫКЛ     |       |       |  | Состояние: ВЫКЛ             |      |       |  |
|-----------------|-------|----------------|--|---------------------|-------|-------|--|-----------------------------|------|-------|--|
| Порог: <        | 5.0 B |                |  | Порог:<             | 5.0 B |       |  | Порог:<                     | 5.0B |       |  |
| Время:          |       | $10 \text{ m}$ |  | Bpem <sub>s</sub> : |       | 10 мс |  | <b>B</b> pem <sub>s</sub> : |      | 10 мс |  |
| <b>НАЗАД</b>    |       |                |  | <b>НАЗАД</b>        |       | 1.0   |  | <b>НАЗАД</b>                |      |       |  |

**Рисунок 7.5.6** – Экран настройки значения порога

По завершении изменения значения необходимо повторно нажать кнопку ◙ (ввод) – для выхода из режима редактирования и сохранения введенного значения. При этом параметр перестанет мигать.

Для возврата в предыдущее меню необходимо кнопкой ▼ (вниз) установить курсор в положение "**НАЗАД**" и нажать кнопку ◙ (ввод).

# **7.6 Настройка карты памяти ("Карта памяти")**

Для настройки карты памяти необходимо: находясь в главном меню регистратора кнопками ▲ (вверх) или ▼ (вниз) выбрать пункт меню "**Карта памяти**", подтвердить выбор нажатием кнопки ◙ (ввод). При этом на дисплее регистратора отобразится экран со списком доступных пунктов меню по настройке карты памяти:

"**Информация**" – пункт меню, отображающий краткую информацию по карте памяти;

"**Извлечь**" – пункт меню, позволяющий безопасно извлечь карту памяти;

"**Форматировать**" – пункт меню, позволяющий выполнить форматирование карты памяти.

Кнопками ▲ (вверх) или ▼ (вниз) осуществить выбор необходимого пункта меню, подтвердить выбор нажатием кнопки ◙ (ввод).

Для возврата в предыдущее меню нажать кнопку ◄ (влево).

# **7.6.1 Краткая информация по карте памяти ("Информация")**

При выборе данного пункта меню на дисплее регистратора отобразится краткая информация об установленной карте памяти. Пример такой информации представлен на рисунке 7.6.1.

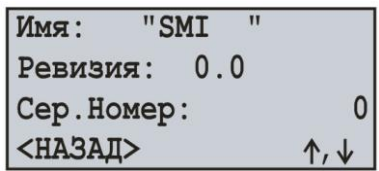

**Рисунок 7.6.1** – Краткая информация об установленной карте памяти

Кнопками ▲ (вверх) или ▼ (вниз) осуществляется пролистывание просматриваемой информации. Для возврата в предыдущее меню нажать кнопку ◙ (ввод).

#### **7.6.2 Безопасное извлечение карты памяти ("Извлечь")**

Вызов пункта меню "**Извлечь**" позволяет полностью остановить процесс записи данных на карту памяти перед извлечением ее из регистратора.

После остановки процесса записи на дисплее регистратора будет отображаться сообщение, показанное на рисунке 7.6.2.

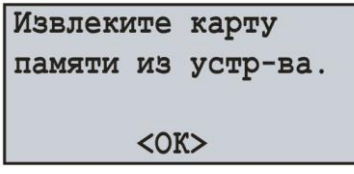

**Рисунок 7.6.2** – Экран подтверждения остановки процесса записи

Теперь карту памяти можно извлечь из регистратора. Для возврата в предыдущее меню необходимо нажать кнопку ◙ (ввод).

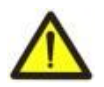

Перед извлечением карты памяти, всегда необходимо прибегать к данному пункту меню, т.к. извлечение карты памяти во время записи может привести к потере данных.

#### **7.6.3 Форматирование карты памяти ("Форматировать")**

При выборе данного пункта меню на дисплее регистратора отобразится сообщение, предупреждающее о потере всех данных (рисунок 7.6.3).

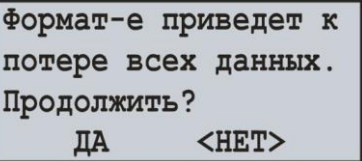

**Рисунок 7.6.3** – Экран подтверждения начала форматирования

Для подтверждения начала процесса форматирования необходимо кнопкой ◄ (влево) установить курсор в положение "**ДА**" и нажать кнопку ◙ (ввод).

Для отмены процесса форматирования необходимо кнопкой ► (вправо) установить курсор в положение "**НЕТ**" и нажать кнопку ◙ (ввод). При этом процесс форматирования будет отменен и регистратор вернется к предыдущему пункту меню.

# **Во время форматирования не выключайте питание и не производите никаких действий с регистратором до окончания процесса форматирования.**

По окончании форматирования на дисплее регистратора отобразится сообщение, показанное на рисунке 7.6.4. В случае если во время форматирования возникнут ошибки, на дисплее отобразится сообщение о невозможности форматирования карты памяти (рисунок 7.6.4).

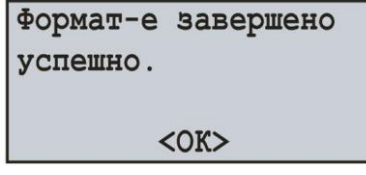

Экран успешного завершения форматирования

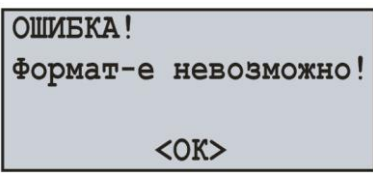

Экран с сообщением о невозможности выполнить форматирование

**Рисунок 7.6.4** – Возможные экраны результатов форматирования

Для подтверждения и возврата в предыдущее меню - нажать кнопку ◙ (ввод).

 $-42 -$ 

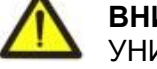

**ВНИМАНИЕ:** ФОРМАТИРОВАНИЕ КАРТЫ ПАМЯТИ ПРИВЕДЕТ К ПОЛНОМУ УНИЧТОЖЕНИЮ (БЕЗ ВОЗМОЖНОСТИ ВОССТАНОВЛЕНИЯ) ИНФОРМАЦИИ.

# **7.7 Модули расширения ("Модули расширения")**

В данной версии регистратора "**1.0"** применение модулей расширения не предусмотрено.

# **7.8 Настройка сети Ethernet ("Сеть")**

Для настройки сети Ethernet необходимо: находясь в главном меню регистратора кнопками ▲ (вверх) или ▼ (вниз) выбрать пункт меню "**Сеть**", подтвердить выбор нажатием кнопки ◙ (ввод). При этом на дисплее регистратора отобразится экран со списком доступных пунктов меню по настройке интерфейса Ethernet:

"**Modbus TCP**" – пункт меню, позволяющий настроить сервер Modbus TCP;

"**HTTP**" – пункт меню, позволяющий настроить Web-сервер;

"**FTP**" – пункт меню, позволяющий настроить FTP-сервер;

"**TCP / IP**" – пункт меню, позволяющий настроить основные параметры Ethernet.

Кнопками ▲ (вверх) или ▼ (вниз) осуществить выбор необходимого пункта меню, подтвердить выбор нажатием кнопки ◙ (ввод).

Для возврата в предыдущее меню нажать кнопку ◄ (влево).

# **7.8.1 Настройка сервера Modbus TCP ("Modbus TCP")**

При выборе данного пункта меню на дисплее регистратора отобразится экран со списком доступных пунктов меню по настройке сервера Modbus TCP:

"**Вкл / Выкл**" – пункт меню, позволяющий включить или выключить сервер;

"**Порт**" – пункт меню, позволяющий задать порт подключения к серверу;

"**Таймаут**" – пункт меню, позволяющий задать таймаут подключения;

"**Сбросить пароль**" – пункт меню, позволяющий сбросить пароль доступа к Modbus TCP.

Кнопками ▲ (вверх) или ▼ (вниз) осуществить выбор необходимого пункта меню, подтвердить выбор нажатием кнопки ◙ (ввод).

Для возврата в предыдущее меню нажать кнопку ◄ (влево).

**Примечание** – изменение значения пароля возможно только посредством программного обеспечения RPM-416 Data Analysis, Web интерфейса регистратора или Modbus TCP.

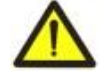

Данные параметры вступят в силу только после сохранения настроек и перезапуска регистратора.

#### **7.8.1.1 Включение и выключение сервера Modbus TCP**

При выборе данного пункта меню на дисплее регистратора отобразится экран включения и выключения сервера Modbus TCP, показанный на рисунке 7.8.1.

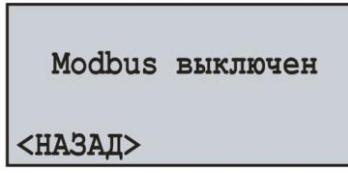

**Рисунок 7.8.1** – Экран включения и выключения сервера Modbus TCP

На данном экране можно задать состояние сервера Modbus TCP: "**Modbus выключен"** или **"Modbus включен"**.

Кнопкой ▲ (вверх) выбрать параметр "**Modbus выключен**" (выбранный параметр подсвечивается курсором).

Нажатием кнопки ◙ (ввод) изменить состояние сервера.

Для возврата в предыдущее меню необходимо кнопкой ▼ (вниз) установить курсор в положение "**НАЗАД**" и нажать кнопку ◙ (ввод).

# **7.8.1.2 Настройка порта подключения ("Порт")**

При выборе данного пункта меню на дисплее регистратора отобразится экран настройки порта подключения к серверу Modbus TCP, показанный на рисунке 7.8.2.

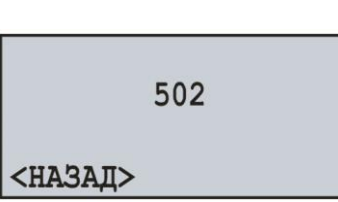

 $~13$  ~

**Рисунок 7.8.2** – Экран настройки порта подключения к серверу

На данном экране можно задать номер порта подключения к серверу Modbus TCP от **1** до **65535**. Кнопкой ▲ (вверх) выбрать параметр "**502**" (выбранный параметр подсвечивается курсором). Для начала редактирования параметра необходимо нажать кнопку ◙ (ввод), при этом параметр начнет мигать.

Кнопками ▲ (вверх) или ▼ (вниз) изменить номер порта.

По завершении изменения значения необходимо повторно нажать кнопку ◙ (ввод) – для выхода из режима редактирования и сохранения введенного значения. При этом параметр перестанет мигать.

Для возврата в предыдущее меню необходимо кнопкой ▼ (вниз) установить курсор в положение "**НАЗАД**" и нажать кнопку ◙ (ввод).

# **7.8.1.3 Настройка таймаута подключения ("Таймаут")**

При выборе данного пункта меню на дисплее регистратора отобразится экран настройки таймаута подключения к серверу Modbus TCP, показанный на рисунке 7.8.3.

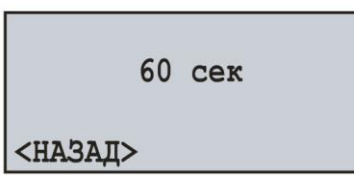

**Рисунок 7.8.3** – Экран настройки таймаута подключения к серверу

На данном экране можно задать таймаут подключения к серверу Modbus TCP от **60 сек** до **3600 сек**.

Кнопкой ▲ (вверх) выбрать параметр "**60 сек**" (выбранный параметр подсвечивается курсором).

Для начала редактирования параметра необходимо нажать кнопку ◙ (ввод), при этом параметр начнет мигать.

Кнопками ▲ (вверх) или ▼ (вниз) изменить значение таймаута.

По завершении изменения значения необходимо повторно нажать кнопку ◙ (ввод) – для выхода из режима редактирования и сохранения введенного значения. При этом параметр перестанет мигать.

Для возврата в предыдущее меню необходимо кнопкой ▼ (вниз) установить курсор в положение "**НАЗАД**" и нажать кнопку ◙ (ввод).

# **7.8.1.4 Сброс пароля доступа к Modbus TCP ("Сбросить пароль ")**

При выборе данного пункта меню на дисплее регистратора отобразится сообщение, требующее подтвердить сброс пароля доступа к Modbus TCP (рисунок 7.8.4).

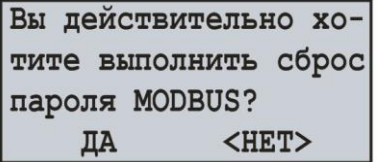

**Рисунок 7.8.4** – Экран подтверждения сброса пароля Modbus TCP

Для подтверждения сброса пароля необходимо кнопкой ◄ (влево) установить курсор в положение "**ДА**" и нажать кнопку ◙ (ввод). При этом пароль будет сброшен на значение по умолчанию "**admin**".

Для отмены сброса пароля необходимо кнопкой ► (вправо) установить курсор в положение "**НЕТ**" и нажать кнопку ◙ (ввод). При этом сброс пароля выполняться не будет и регистратор вернется к предыдущему пункту меню.

# **7.8.2 Настройка Web-сервера ("HTTP")**

При выборе данного пункта меню на дисплее регистратора отобразится экран со списком доступных пунктов меню по настройке Web-сервера:

"**Вкл / Выкл**" – пункт меню, позволяющий включить или выключить сервер;

"**Порт**" – пункт меню, позволяющий задать порт подключения к серверу;

"**Таймаут**" – пункт меню, позволяющий задать таймаут подключения;

"**Сбросить пароль**" – пункт меню, позволяющий сбросить пароль доступа к серверу.

Кнопками ▲ (вверх) или ▼ (вниз) осуществить выбор необходимого пункта меню, подтвердить выбор нажатием кнопки ◙ (ввод).

Для возврата в предыдущее меню нажать кнопку ◄ (влево).

**Примечание** – изменение значения пароля возможно только посредством программного обеспечения RPM-416 Data Analysis, Web интерфейса регистратора или Modbus TCP.

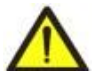

Данные параметры вступят в силу только после сохранения настроек и перезапуска регистратора.

#### **7.8.2.1 Включение и выключение Web-сервера**

При выборе данного пункта меню на дисплее регистратора отобразится экран включения и выключения Web-сервера, показанный на рисунке 7.8.5.

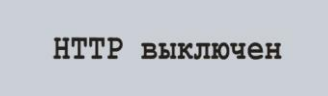

<HA3AII>

**Рисунок 7.8.5** – Экран включения и выключения Web-сервера

На данном экране можно задать состояние Web-сервера: "**HTTP выключен"** или **"HTTP включен"**.

Кнопкой ▲ (вверх) выбрать параметр "**HTTP выключен**" (выбранный параметр подсвечивается курсором).

Нажатием кнопки ◙ (ввод) изменить состояние сервера.

Для возврата в предыдущее меню необходимо кнопкой ▼ (вниз) установить курсор в положение "**НАЗАД**" и нажать кнопку ◙ (ввод).

#### **7.8.2.2 Настройка порта подключения ("Порт")**

При выборе данного пункта меню на дисплее регистратора отобразится экран настройки порта подключения к Web-серверу, показанный на рисунке 7.8.6.

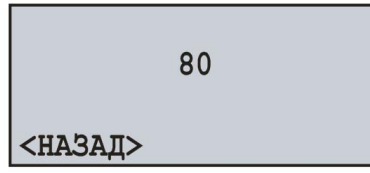

**Рисунок 7.8.6** – Экран настройки порта подключения к Web-серверу

На данном экране можно задать номер порта подключения к Web-серверу от **1** до **65535**.

Кнопкой ▲ (вверх) выбрать параметр "**80**" (выбранный параметр подсвечивается курсором).

Для начала редактирования параметра необходимо нажать кнопку ◙ (ввод), при этом параметр начнет мигать.

Кнопками ▲ (вверх) или ▼ (вниз) изменить номер порта.

По завершении изменения значения необходимо повторно нажать кнопку ◙ (ввод) – для выхода из режима редактирования и сохранения введенного значения. При этом параметр перестанет мигать.

Для возврата в предыдущее меню необходимо кнопкой ▼ (вниз) установить курсор в положение "**НАЗАД**" и нажать кнопку ◙ (ввод).

# **7.8.2.3 Настройка таймаута подключения ("Таймаут")**

При выборе данного пункта меню на дисплее регистратора отобразится экран настройки таймаута подключения к Web-серверу, показанный на рисунке 7.8.7.

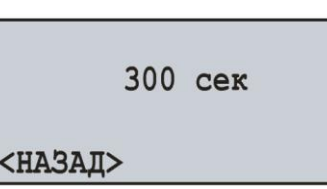

**Рисунок 7.8.7** – Экран настройки таймаута подключения к Web-серверу

На данном экране можно задать таймаут подключения к Web-серверу от **60 сек** до **3600 сек**.

Кнопкой ▲ (вверх) выбрать параметр "**300 сек**" (выбранный параметр подсвечивается курсором). Для начала редактирования параметра необходимо нажать кнопку ◙ (ввод), при этом параметр начнет мигать.

Кнопками ▲ (вверх) или ▼ (вниз) изменить значение таймаута.

По завершении изменения значения необходимо повторно нажать кнопку ◙ (ввод) – для выхода из режима редактирования и сохранения введенного значения. При этом параметр перестанет мигать.

Для возврата в предыдущее меню необходимо кнопкой ▼ (вниз) установить курсор в положение "**НАЗАД**" и нажать кнопку ◙ (ввод).

#### **7.8.2.4 Сброс пароля доступа к Web-серверу ("Сбросить пароль ")**

При выборе данного пункта меню на дисплее регистратора отобразится сообщение, требующее подтвердить сброс пароля доступа к Web-серверу (рисунок 7.8.8).

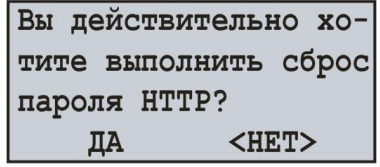

**Рисунок 7.8.8** – Экран подтверждения сброса пароля Web-сервера

Для подтверждения сброса пароля необходимо кнопкой ◄ (влево) установить курсор в положение "**ДА**" и нажать кнопку ◙ (ввод). При этом пароль будет сброшен на значение по умолчанию "**admin**".

Для отмены сброса пароля необходимо кнопкой ► (вправо) установить курсор в положение "**НЕТ**" и нажать кнопку ◙ (ввод). При этом сброс пароля выполняться не будет и регистратор вернется к предыдущему пункту меню.

#### **7.8.3 Настройка сервера FTP**

При выборе данного пункта меню на дисплее регистратора отобразится экран со списком доступных пунктов меню по настройке сервера FTP:

"**Вкл / Выкл**" – пункт меню, позволяющий включить или выключить сервер;

"**Порт**" – пункт меню, позволяющий задать порт подключения к серверу;

"**Таймаут**" – пункт меню, позволяющий задать таймаут подключения;

"**Сбросить пароль**" – пункт меню, позволяющий сбросить пароль доступа к серверу.

Кнопками ▲ (вверх) или ▼ (вниз) осуществить выбор необходимого пункта меню, подтвердить выбор нажатием кнопки ◙ (ввод).

Для возврата в предыдущее меню нажать кнопку ◄ (влево).

**Примечание** – изменение значения пароля возможно только посредством программного обеспечения RPM-416 Data Analysis, Web интерфейса регистратора или Modbus TCP.

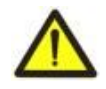

Данные параметры вступят в силу только после сохранения настроек и перезапуска регистратора.

#### **7.8.3.1 Включение и выключение сервера FTP**

При выборе данного пункта меню на дисплее регистратора отобразится экран включения и выключения сервера FTP, показанный на рисунке 7.8.9.

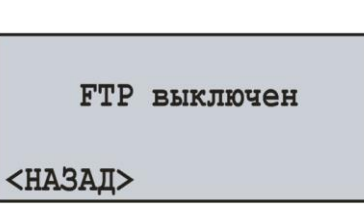

**Рисунок 7.8.9** – Экран включения и выключения сервера FTP

На данном экране можно задать состояние сервера FTP: "**FTP выключен"** или **"FTP включен"**. Кнопкой ▲ (вверх) выбрать параметр "**FTP выключен**" (выбранный параметр подсвечивается курсором).

Нажатием кнопки ◙ (ввод) изменить состояние сервера.

Для возврата в предыдущее меню необходимо кнопкой ▼ (вниз) установить курсор в положение "**НАЗАД**" и нажать кнопку ◙ (ввод).

# **7.8.3.2 Настройка порта подключения ("Порт")**

При выборе данного пункта меню на дисплее регистратора отобразится экран настройки порта подключения к Web-серверу, показанный на рисунке 7.8.10.

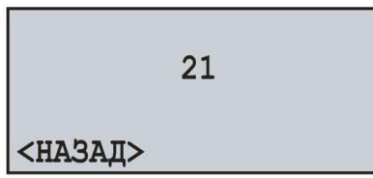

**Рисунок 7.8.10** – Экран настройки порта подключения к серверу FTP

На данном экране можно задать номер порта подключения к серверу FTP от **1** до **65535**.

Кнопкой ▲ (вверх) выбрать параметр "**21**" (выбранный параметр подсвечивается курсором).

Для начала редактирования параметра необходимо нажать кнопку ◙ (ввод), при этом параметр начнет мигать.

Кнопками ▲ (вверх) или ▼ (вниз) изменить номер порта.

По завершении изменения значения необходимо повторно нажать кнопку ◙ (ввод) – для выхода из режима редактирования и сохранения введенного значения. При этом параметр перестанет мигать.

Для возврата в предыдущее меню необходимо кнопкой ▼ (вниз) установить курсор в положение "**НАЗАД**" и нажать кнопку ◙ (ввод).

# **7.8.3.3 Настройка таймаута подключения ("Таймаут")**

При выборе данного пункта меню на дисплее регистратора отобразится экран настройки таймаута подключения к серверу FTP, показанный на рисунке 7.8.11.

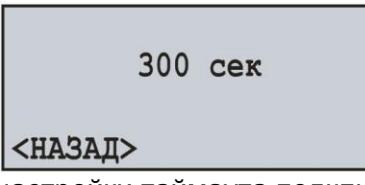

**Рисунок 7.8.11** – Экран настройки таймаута подключения к серверу FTP

На данном экране можно задать таймаут подключения к серверу FTP от **60 сек** до **3600 сек**.

Кнопкой ▲ (вверх) выбрать параметр "**300 сек**" (выбранный параметр подсвечивается курсором). Для начала редактирования параметра необходимо нажать кнопку ◙ (ввод), при этом параметр начнет мигать.

Кнопками ▲ (вверх) или ▼ (вниз) изменить значение таймаута.

По завершении изменения значения необходимо повторно нажать кнопку ◙ (ввод) – для выхода из режима редактирования и сохранения введенного значения. При этом параметр перестанет мигать.

Для возврата в предыдущее меню необходимо кнопкой ▼ (вниз) установить курсор в положение "**НАЗАД**" и нажать кнопку ◙ (ввод).

# **7.8.3.4 Сброс пароля доступа к серверу FTP ("Сбросить пароль ")**

**РПМ-416** *NOVATEK-ELECTRO* При выборе данного пункта меню на дисплее регистратора отобразится сообщение, требующее подтвердить сброс пароля доступа к серверу FTP (рисунок 7.8.12).

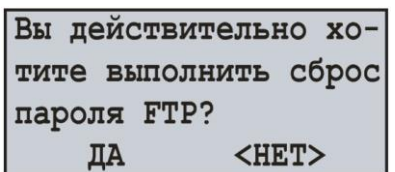

 $~17~$ ~

**Рисунок 7.8.12** – Экран подтверждения сброса пароля сервера FTP

Для подтверждения сброса пароля необходимо кнопкой ◄ (влево) установить курсор в положение "**ДА**" и нажать кнопку ◙ (ввод). При этом пароль будет сброшен на значение по умолчанию "**admin**".

Для отмены сброса пароля необходимо кнопкой ► (вправо) установить курсор в положение "**НЕТ**" и нажать кнопку ◙ (ввод). При этом сброс пароля выполняться не будет и регистратор вернется к предыдущему пункту меню.

# **7.8.4 Настройка основных параметров Ethernet ("TCP / IP")**

При выборе данного пункта меню на дисплее регистратора отобразится экран со списком доступных пунктов меню по настройке основных параметров Ethernet:

"**Состояние**" – пункт меню, отображающий текущее состояние Ethernet;

"**Настройка IP**" – пункт меню, позволяющий задать настройки IP;

"**Настройка DHCP**" – пункт меню, позволяющий задать настройки DHCP.

Кнопками ▲ (вверх) или ▼ (вниз) осуществить выбор необходимого пункта меню, подтвердить выбор нажатием кнопки ◙ (ввод).

Для возврата в предыдущее меню нажать кнопку ◄ (влево).

#### **7.8.4.1 Просмотр состояния подключение Ethernet ("Состояние")**

Данный пункт меню отображает текущее состояние сетевого подключения.

Пример такого экрана представлен на рисунке 7.8.13.

| MT:192.168. 0.         |          | $\mathcal{P}$ |
|------------------------|----------|---------------|
| Mcx: 255.255.255.      |          | 0             |
| $III\pi$ 3:192.168. 0. |          | $\mathbf 1$   |
| <b><ha3ai></ha3ai></b> | ОБНОВИТЬ |               |

**Рисунок 7.8.13** – Экран состояния подключения

В случае если сетевой кабель не подключен или не удалось установить подключение, на дисплее регистратора отобразится сообщение "**Сетевой кабель не подключен**".

Для переподключения регистратора необходимо: кнопкой ► (вправо) установить курсор в положение "**ОБНОВИТЬ**" и нажать кнопку ◙ (ввод). При этом результат выполнения переподключения отобразится на дисплее регистратора.

Для возврата в предыдущее меню необходимо кнопкой ◄ (влево) установить курсор в положение "**НАЗАД**" и нажать кнопку ◙ (ввод).

# **7.8.4.2 Настройка IP-адреса ("Настройка IP")**

Настройка IP-адреса подразумевает настройку 3 основных параметров для работы в сетях Ethernet, это:

- IP-адрес регистратора "**ИП:**" (уникальный сетевой адрес, например "192.168.0.2");
- Маска подсети "**Мск:**" (например "255.255.255.0");
- Основной шлюз "**Шлз:**" (например "192.168.0.1").

На рисунке 7.8.14 отображен экран настройки IP-адреса.

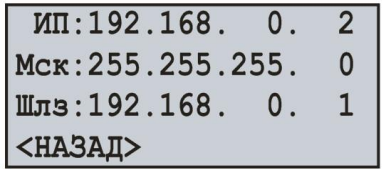

**Рисунок 7.8.14** – Экран настроек IP-адреса

Кнопками ▲ (вверх), ▼ (вниз), ◄ (влево) или ► (вправо) выбрать необходимый параметр (выбранный параметр подсвечивается курсором).

Для начала редактирования параметра необходимо нажать кнопку ◙ (ввод), при этом параметр начнет мигать.

Кнопками ▲ (вверх) или ▼ (вниз) изменить значение параметра в пределах от **0** до **255**.

По завершении изменения значения необходимо повторно нажать кнопку ◙ (ввод) – для выхода из режима редактирования и сохранения введенного значения. При этом параметр перестанет мигать.

Для возврата в предыдущее меню необходимо кнопкой ▼ (вниз) установить курсор в положение "**НАЗАД**" и нажать кнопку ◙ (ввод).

# **7.8.4.3 Настройка DHCP ("Настройка DHCP")**

На дисплее регистратора отобразится экран со списком доступных пунктов меню по настройке DHCP:

"**Вкл / Выкл**" – пункт меню, позволяющий включить или выключить использование DHCP;

Кнопками ▲ (вверх) или ▼ (вниз) осуществить выбор необходимого пункта меню, подтвердить выбор нажатием кнопки ◙ (ввод).

Для возврата в предыдущее меню нажать кнопку ◄ (влево).

# **7.8.4.3.1 Включение и выключение DHCP ("Вкл / Выкл")**

Включение DHCP позволяет избежать ручной настройки параметров Ethernet и уменьшает количество ошибок. Протокол DHCP используется в большинстве сетей TCP / IP.

На рисунке 7.8.15 представлен экран включения и выключения DHCP.

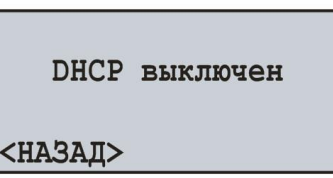

**Рисунок 7.8.15** – Экран включения и выключения DHCP

На данном экране можно задать состояние DHCP: "**DHCP выключен"** или **"DHCP включен"**.

Кнопкой ▲ (вверх) выбрать параметр "**DHCP выключен**" (выбранный параметр подсвечивается курсором).

Нажатием кнопки ◙ (ввод) изменить состояние DHCP.

Для возврата в предыдущее меню необходимо кнопкой ▼ (вниз) установить курсор в положение "**НАЗАД**" и нажать кнопку ◙ (ввод).

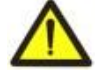

Включение или выключение DHCP полностью сбрасывает настройки IP-адреса**.**

#### **7.9 Настройка ограничения доступа к регистратору ("Пароль")**

Для защиты от несанкционированной остановки записи данных на карту памяти или от несанкционированного изменения параметров регистратора используется пароль доступа.

Включение и выключение парольной защиты осуществляется с помощью пункта главного меню "**Пароль**".

Находясь в главном меню регистратора кнопками ▲ (вверх) или ▼ (вниз) выбрать пункт меню "**Пароль**", подтвердить выбор нажатием кнопки ◙ (ввод). При этом на дисплее регистратора отобразится экран со списком доступных пунктов меню по настройке парольной защиты:

"**Вкл / Выкл**" – пункт меню, позволяющий включить или выключить защиту паролем;

"**Изменить**" – пункт меню, позволяющий задать значение пароля.

Кнопками ▲ (вверх) или ▼ (вниз) осуществить выбор необходимого пункта меню, подтвердить выбор нажатием кнопки ◙ (ввод).

Для возврата в предыдущее меню нажать кнопку ◄ (влево).

#### **7.9.1 Включение и выключение парольной защиты ("Вкл / Выкл")**

При выборе данного пункта меню на дисплее регистратора отобразится экран включения и выключения парольной защиты, показанный на рисунке 7.9.1.

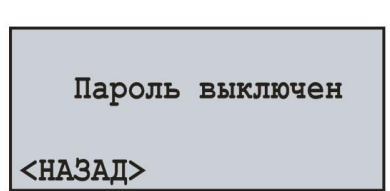

 $~19~$ 

**Рисунок 7.9.1** – Экран включения и выключения парольной защиты

На данном экране можно задать состояние парольной защиты: "**Пароль выключен"** или **"Пароль включен"**.

Кнопкой ▲ (вверх) выбрать параметр "**Пароль выключен**" (выбранный параметр подсвечивается курсором).

Нажатием кнопки ◙ (ввод) изменить состояние парольной защиты.

Для возврата в предыдущее меню необходимо кнопкой ▼ (вниз) установить курсор в положение "**НАЗАД**" и нажать кнопку ◙ (ввод).

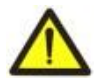

Выключение парольной защиты не распространяется на сервер Modbus TCP. При обмене данными сервер всегда проверяет пароль доступа.

# **7.9.2 Изменение значения пароля ("Изменить")**

При выборе данного пункта меню на дисплее регистратора отобразится сообщение, требующее подтверждение на изменение ввода пароля. Пример такого сообщения представлен на рисунке 7.9.2.

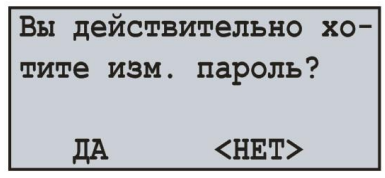

**Рисунок 7.9.2** – Экран подтверждения изменения пароля

Для подтверждения изменения пароля необходимо кнопкой ◄ (влево) установить курсор в положение "**ДА**" и нажать кнопку ◙ (ввод). При этом на дисплее регистратора будет отображен экран ввода пароля (рисунок 7.9.3).

Для отмены ввода пароля необходимо кнопкой ► (вправо) установить курсор в положение "**НЕТ**" и нажать кнопку ◙ (ввод). При этом регистратор вернется к предыдущему пункту меню.

| ПАРОЛЬ    | 89                |
|-----------|-------------------|
|           | 4 < 5 > 6         |
|           | 2 <sub>3</sub>    |
| OK OTMEHA | O<br>$\mathbf{C}$ |

**Рисунок 7.9.3** – Экран ввода пароля

Ввод пароля осуществляется следующим образом: кнопками ◄ (влево), ► (вправо), ▲ (вверх) и ▼ (вниз) осуществляется выбор одной цифры пароля (выбранная цифра подсвечивается курсором), а кнопкой ◙ (ввод) выполняется подтверждение ввода.

Знак "**^**" указывает, какой разряд пароля вводится в данный момент времени.

Для стирания одного разряда пароля необходимо установить курсор в положение "**c**" и нажать кнопку ◙ (ввод) (например, в случае ошибочного ввода).

По окончании ввода пароля необходимо установить курсор в положение "**ОК**" и нажать кнопку ◙ (ввод).

Для отмены ввода пароля необходимо установить курсор в положение "**ОТМЕНА**" и нажать кнопку ◙ (ввод).

# **7.10 Сброс всех настроек на заводские установки ("Сброс всех настр.")**

В РПМ-416 предусмотрен пункт главного меню, позволяющий сбросить все настройки на заводские установки.

Для выполнения сброса всех настроек на заводские установки необходимо: кнопками ▲ (вверх) или ▼ (вниз) выбрать пункт меню "**Сброс всех настр.**" и подтвердить выбор нажатием кнопки ◙ (ввод). При этом на дисплее регистратора отобразится сообщение, требующее подтвердить данную операцию (рисунок 7.10.1).

|                      | Вы действительно хо- |  |  |  |  |
|----------------------|----------------------|--|--|--|--|
| тите выполнить сброс |                      |  |  |  |  |
| настроек?            |                      |  |  |  |  |
| ЛA                   | <het></het>          |  |  |  |  |

**Рисунок 7.10.1** – Экран подтверждение сброса настроек

Для подтверждения сброса настроек необходимо кнопкой ◄ (влево) установить курсор в положение "**ДА**" и нажать кнопку ◙ (ввод). При этом, если был установлен пароль, регистратор предложит ввести его.

Если пароль введен правильно, регистратор выполнит сброс всех настроек на заводские установки и на дисплее отобразится сообщение, показанное на рисунке 7.10.2.

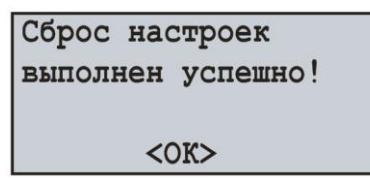

**Рисунок 7.10.2** – Сброс всех настроек выполнен

Для отмены сброса всех настроек необходимо кнопкой ► (вправо) установить курсор в положение "**НЕТ**" и нажать кнопку ◙ (ввод). При этом регистратор вернется к предыдущему пункту меню.

Для подтверждения необходимо выбрать пункт "**ДА**" и нажать кнопку ◙ (ввод). При этом регистратор вернется к главному меню.

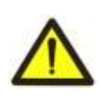

В случае, если в регистраторе включена парольная защита, а пароль был утерян, сброс всех настроек на заводские установки можно выполнить следующим способом – подать напряжение питания на регистратор, удерживая нажатыми кнопки **ВВЕРХ** и **ВНИЗ** до появления экрана показанного на рисунке 7.10.2.

**Примечание –** при сбросе всех параметров на заводские установки также сбрасываются:

- пароль защиты (значение пароля "**1234**", защита паролем отключена);
- пароль Modbus TCP (значение пароля "**admin**");
- пароль Web-сервера (значение пароля "**admin**");
- пароль сервера FTP (значение пароля "**admin**");
- коррекция времени (значение 0,0).

# **7.11 Просмотр версии программного обеспечения ("Версия устр-ва")**

Данный пункт меню отображает информацию о программном обеспечении регистратора. Пример экрана показан на рисунке 7.11.1.

| Название: PПМ-416 |
|-------------------|
| Версия ПО: 1.0    |
| MAC: 000000000000 |
| <назад>           |

**Рисунок 7.11.1** – Версия регистратора

В верхней строке отображено название регистратора "**РПМ-416**".

Во второй строке отображена версия программного обеспечения "**1.0**".

В третьей строке отображен уникальный идентификационный номер регистратора МАС.

Для выхода в предыдущее меню нажать кнопку ◙ (ввод).

# **8 КОМПЛЕКТНОСТЬ**

В комплект поставки РПМ-416 входит:

- Регистратор РПМ-416 и по последните и по 1 шт;
- Руководство по эксплуатации, паспорт 1 шт;
- Кабель соединения с сетью Ethernet 1 шт;
- Упаковочная коробка и политических политических

# **9 СРОК СЛУЖБЫ И ГАРАНТИЯ ИЗГОТОВИТЕЛЯ**

- 9.1 Срок службы регистратора 10 лет. По истечении срока службы обратиться к производителю.
- 9.2 Гарантийный срок эксплуатации регистратора составляет 36 месяцев со дня продажи. В течение гарантийного срока эксплуатации производитель, производит бесплатно ремонт регистратора при соблюдении потребителем требований Руководства по эксплуатации. Регистратор не подлежит гарантийному обслуживанию в следующих случаях:
	- окончание гарантийного срока;
		- наличие механических повреждений:
		- наличие следов воздействия влаги или попадание посторонних предметов внутрь регистратора;
		- вскрытие и самостоятельный ремонт;
		- повреждение, вызванное электрическим током либо напряжением, значения которых были выше максимально допустимых, указанных в Руководстве по эксплуатации.
- 9.3 Гарантийное обслуживание производится по месту приобретения.
- 9.4 Гарантия производителя не распространяется на возмещения прямых или непрямых убытков, утрат или вреда, связанных с транспортировкой регистратора до места приобретения или до производителя.
- 9.5 Послегарантийное обслуживание (по действующим тарифам) выполняется производителем.

# **10 ТРАНСПОРТИРОВАНИЕ И ХРАНЕНИЕ**

Регистратор РПМ-416 в упаковке производителя должен храниться в закрытом помещении с температурой от минус 50 до +60 °С и относительной влажностью не более 80 % при отсутствии в воздухе паров, вредно действующих на упаковку и материалы устройства.

При транспортировании регистратора РПМ-416 потребитель должен обеспечить защиту устройства от механических повреждений.

# **Приложение А (рекомендуемое)**

# **Подключение регистратора к сети Ethernet**

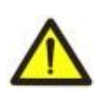

Подключение регистратора к сети Ethernet требует взаимного согласования настроек подключенных устройств. Подключение к сети неправильно настроенного регистратора может повлиять на связь, в том числе других устройств в сети. Как правило, все подключения к сети, объединяющей более 2-х устройств, проводятся квалифицированным персоналом (сетевым администратором).

#### **А.1 IP-адресация**

При связи устройств по сети Ethernet по протоколу TCP / IP, для определения отправителя и получателя данных каждое устройство использует набор настроек IP-адресации.

Устройство хранит в памяти собственный, уникальный в пределах одной подсети IP-адрес (четыре байта, записывается в виде четырех целых чисел в диапазоне 0-255, разделенных точками), маску подсети, одинаковую для всех устройств в подсети (записывается аналогично IP-адресу) и IPадрес шлюза, который используется для связи с другими сетями.

Для правильной связи устройств в подсети необходимо выполнение нескольких условий:

- Маска подсети одинакова для всех устройств, находящихся в данной подсети. Как правило, в небольших локальных сетях используется маска 255.255.255.0. Маска начинается с группы бит, установленных в 1, за которой следует группа бит, сброшенных в 0;
- Набор бит в IP-адресах устройств, которые в маске установлены в 1, одинаковы, и представляют адрес подсети. Для маски 255.255.255.0 в локальных сетях наиболее часто используются адреса, начинающиеся с **192.168.0**.1;
- Набор бит в IP-адресах устройств, которые в маске сброшены в 0, уникален для каждого устройства в пределах одной подсети.

В большинстве случаев в сеть включается устройство (например, роутер), имеющее связь с другими сетями. Часто для него резервируются адреса 192.168.0.1, 192.168.0.100 или 192.168.0.101. В таком случае другим устройствам в сети указывается IP-адрес этого устройства в качестве адреса шлюза. Указание этого адреса необязательно для связи устройств в подсети между собой, и используется только для связи устройства в одной подсети с устройствами в других подсетях.

Заводские настройки адресации регистратора РПМ-416 указаны в таблице А.1.

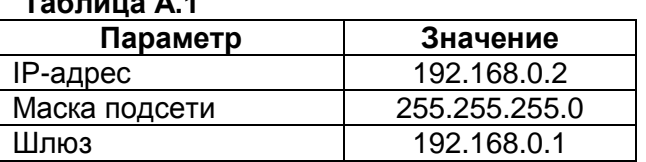

**Таблица А.1**

Для связи с регистратором устройство-клиент (и любые другие устройства в той же подсети) должно использовать маску 255.255.255.0 и адрес, начинающийся с 192.168.0. Четвертый байт адреса может быть любым в диапазоне 1–255, кроме 2.

Если подключение выполняется не напрямую (между РПМ-416 и устройством-клиентом), а в сети с несколькими устройствами, адрес также не может быть равен ни одному из адресов других устройств в подсети.

#### **А.2 Настройка устройства-клиента**

Настройка адресации устройства-клиента выполняется в соответствии с документацией к этому устройству и к программному обеспечению, использующемуся на нем.

Ниже приведен пример настройки персонального компьютера (ПК) под управлением операционной системы (ОС) Windows XP или Windows 7 для связи напрямую с РПМ-416, имеющим заводские настройки.

Для настройки сетевого адреса в операционной системе (ОС) Windows следует открыть список сетевых подключений ОС. Для этого, в зависимости от версии ОС, выполнить действия, перечисленные ниже:

- для ОС Windows XP:
	- 1) зайти в ОС под учетной записью администратора;
	- 2) выбрать «Пуск->Панель управления»;
- 3) выбрать категорию «Сеть и подключения к Интернету»;
- 4) открыть пункт «Сетевые подключения».
- для ОС Windows 7:
	- 1) зайти в ОС под учетной записью администратора;
	- 2) выбрать «Пуск->Панель управления»;
	- 3) выбрать категорию «Сеть и Интернет»;
	- 4) открыть пункт «Центр управления сетями и общим доступом»;
	- 5) в списке задач (на панели слева) выбрать «Изменение параметров адаптера».

В открывшемся окне подключений выбрать нужный адаптер, адресацию которого необходимо изменить. Многие компьютеры имеют только один адаптер, который будет отображаться в данном окне.

Щелкнуть по значку выбранного адаптера правой кнопкой мыши, выбрать в выпадающем меню пункт «Свойства». Откроется окно свойств, пример окна показан на рисунке А.1.

В открывшемся окне, в списке компонентов подключения выбрать «Протокол Интернета (TCP/IPv4)». Убедиться, что компонент включен (помечен флажком в списке).

Нажать кнопку «Свойства». При этом откроется окно свойств TCP/IPv4, пример окна показан на рисунке А.2.

Выбрать опцию «Использовать следующий IP-адрес».

В поле «IP-адрес» указать адрес в диапазоне 192.168.0.1–192.168.0.255 (кроме 192.168.0.2, который используется регистратором).

В поле «Маска подсети» указать «255.255.255.0».

Поля «Основной шлюз», «Предпочитаемый DNS-сервер», «Альтернативный DNS-сервер» оставить пустыми.

Нажать «ОК» для закрытия окна настройки протокола.

Нажать «ОК» для закрытия окна настройки адаптера.

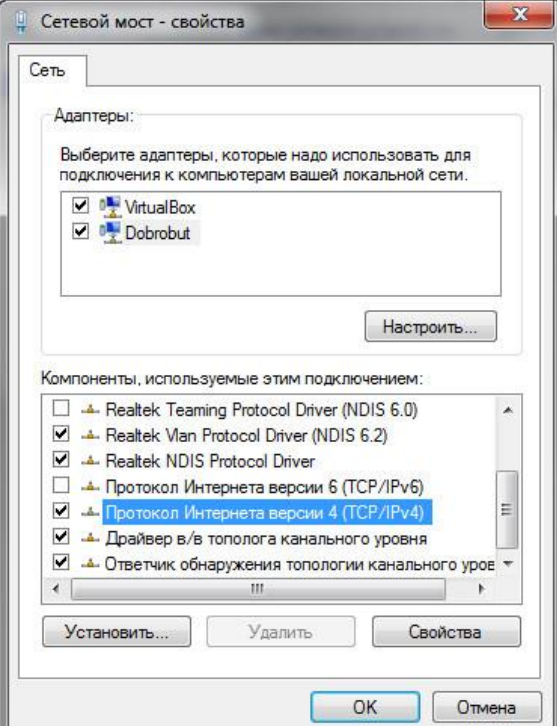

**Рисунок А.1** – Пример окна свойств подключения в ОС Windows 7

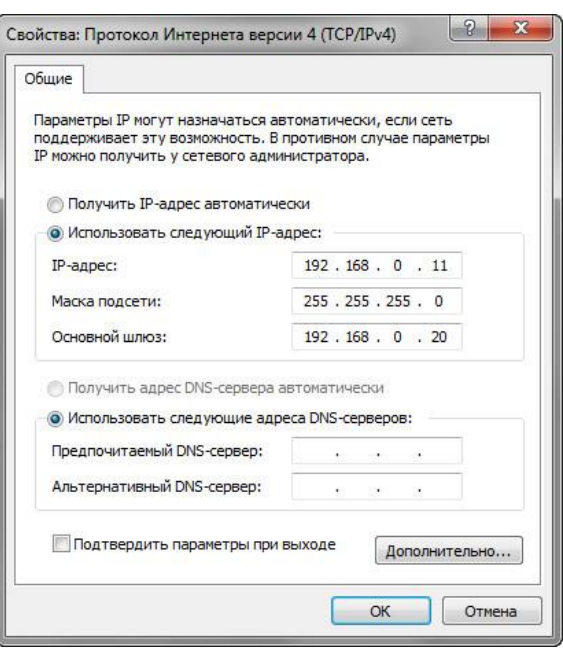

**Рисунок А.2** – Пример окна свойств протокола TCP/IPv4 в ОС Windows 7

# **Приложение Б (рекомендуемое)**

# **Подключение регистратора к сети Internet**

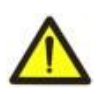

Настоятельно рекомендуется подключение регистратора к сети Internet проводить под наблюдением системного администратора локальной сети и/или представителя провайдера интернет-услуг.

Для подключения регистратора к Internet используйте следующие рекомендации:

- у провайдера услуг интернета (далее провайдер) следует получить выделенную линию со статическим IP-адресом;
- сообщить провайдеру MAC-адрес регистратора.

Подключение регистратора напрямую к кабелю провайдера не рекомендуется.

При подключении регистратора через роутер (маршрутизатор) кабель провайдера подключается к разъему роутера "WAN" (обычно выделенному цветом и не имеющему номера, в зависимости от производителя роутера обозначение может отличаться, см. документацию к роутеру).

Для подключения регистратора к роутеру применяется кабель соединения с сетью Ethernet (входит в комплект поставки регистратора).

Пользуясь документацией к роутеру, следует настроить роутер для подключения к Internet в соответствии с рекомендациями провайдера. Также в настройках роутера следует включить перенаправление приходящих пакетов на IP-адрес регистратора (заводская настройка – 192.168.0.2).

При обращении к регистратору в сети Internet следует использовать IP-адрес, предоставленный провайдером.

Встроенные в РПМ-416 средства защиты доступа не предназначены против злоумышленных сетевых атак (особенно атак, цель которых – не доступ к прибору, а блокирование доступа).

Следует обезопасить подключение регистратора к Internet стандартными средствами защиты (например, Межсетевой экран (Firewall)).